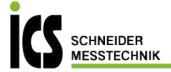

# **Instruction** manual

Leak detector with camera

## ILD 500 / ILD 510

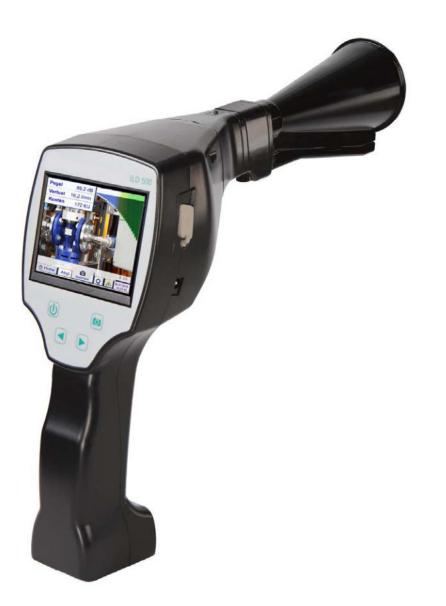

ICS Schneider Messtechnik GmbH Briesestraße 59 D-16562 Hohen Neuendorf / OT Bergfelde

Tel.: 03303 / 504066 Fax: 03303 / 504068 info@ics-schneider.de www.ics-schneider.de

| 1  | Та                           | able of Content                                                                                                    |                 |
|----|------------------------------|----------------------------------------------------------------------------------------------------|-----------------|
| 2  | S                            | AFETY INSTRUCTIONS                                                                                                    | . 5             |
|    | 2.1<br>2.2                   | GENERAL SAFETY INSTRUCTIONUSING OF CLASS 2 LASER                                                                                                    |                 |
| 3  | SI                           | ERVICE AND MAINTENANCE                                                                                                    | . 6             |
| 4  | EI                           | NVIRONMENTAL PROTECTION                                                                                                    | . 6             |
| 5  | IN                           | ITENDED USE                                                                                                    | . 6             |
| 6  | Т                            | ECHNICAL DATA ILD50                                                                                                    | 7               |
| 7  | IC                           | DENTIFICATION                                                                                                    | . 8             |
|    |                              | NAME PLATE         LASER WARNING LABEL         LABEL POSITIONS         3.1       ILD500 / ILD510 (For Standard & Laser distance module)         3.2       Parabolic mirror | . 8<br>. 8<br>8 |
| 8  | D                            | EVICE COMPONENTS AND CONTROLS                                                                                                    | . 9             |
|    | 8.1                          | Тне ILD 500                                                                                                    | 9               |
| 9  | 0                            | VERVIEW AND APPLICATION DESCRIPTION OF THE DIFFERENT SENSOR TYPES                                                                                                    | 10              |
|    | 9.1<br>9.2<br>9.3<br>9.4     | Assembly with acoustic trumpet                                                                                                    | 11<br>12        |
| 1( | ) ST                         | TART-UP / / APPLICATION ILD 500                                                                                                    | 13              |
|    | 10.1<br>10.2<br>10.3<br>10.4 | HEADPHONE VOLUME UP / VOLUME DOWN                                                                                                    | 13<br>13        |

| 11 | OPERATIO    | ON                                     | 14 |
|----|-------------|----------------------------------------|----|
|    | 11.1 INITIA | TALIZATION                             |    |
|    |             | ieen Leckage                           |    |
| -  |             | me menu ILD 500                        |    |
| •  | 11.3.1      | Configuration of ILD500                |    |
|    | 11.3.1.1    |                                        |    |
|    | 11.3.1.2    |                                        |    |
|    | 11.3.1.3    |                                        |    |
|    | 11.3.1.4    |                                        |    |
|    | 11.3.1.5    | · · · · · · · · · · · · · · · · · · ·  |    |
|    | 11.3.2      | Export/Import                          |    |
|    | 11.3.2.1    |                                        |    |
|    | -           | 3.2.1.1 Export "Leakage Data"          |    |
|    | -           | 3.2.1.2 Export of System settings      |    |
|    | 11.3.2.2    |                                        |    |
|    | 11.3.2      | 3.2.2.1 Import of system settings      | 24 |
|    | 11.3.2      | 3.2.2.2 Import new measurement tool    |    |
|    | 11.3.2.3    | 3 Export / Import Customer database    |    |
|    | 11.3.3      | View bitmaps                           |    |
|    | 11.3.4      | Device Settings                        |    |
|    | 11.3.4.1    |                                        |    |
|    | 11.3.4.2    | 2 Device Settings                      |    |
|    | 11.3.4      | 3.4.2.1 Language                       |    |
|    | 11.3.4      | 3.4.2.2 Date & Time                    |    |
|    | 11.3.4      | 3.4.2.3 SD-Card                        |    |
|    | 11.3.4      | 3.4.2.4 System update                  |    |
|    | 11.3.4      | 3.4.2.5 Check for Updates              |    |
|    | 11.3.4      | 3.4.2.6 Update Channels                |    |
|    | -           | 3.4.2.7 Factory Reset                  |    |
|    |             | 11.3.4.2.7.1 Reset to default settings |    |
|    |             | 3.4.2.8 Unique USB ID                  |    |
|    |             | 3.4.2.9 Calibration of touchpanel      |    |
|    | -           | 3.4.2.10 Set backlight brightness      |    |
|    | -           | 3.4.2.11 Cleaning                      |    |
|    | -           | 3.4.2.12 System-Status                 |    |
|    | 11.3.4      | 3.4.2.13 About ILD 500                 |    |
| 12 | CHARGING    | IG THE BATTERIES                       |    |
|    |             |                                        |    |

| 13 ILD 510                                                                                                    |    |
|----------------------------------------------------------------------------------------------------|----|
| 13.1 Selection External sensor                                                                                                    |    |
| 13.2 INPUT SIGNALS OF EXT. SENSOR ILD510                                                                                                    |    |
| 13.3 CABLE CROSS SECTION                                                                                                    |    |
| 13.3.1 Sensor circuit points/Output signal:                                                                                                    |    |
| 13.4 CONNECTION DIAGRAMS FOR DIFFERENT SENSOR TYPES                                                                                             |    |
| 13.4.1 Connector pin assignment for all sensors at PI 500                                                                                       |    |
| 13.4.2 Connection for dew point- and consumption sensors, series FA/VA 5xx                                                                      |    |
| 13.4.3 Connection with RS485                                                                                                    |    |
| 13.4.4 Three- and four-wire power supply 0 - 1/10/30 VDC                                                                                        |    |
| 13.4.5 Analogue two-, three-, and four-wire current signal                                                                                      |    |
| 13.4.6 Two-, three- and four-wire connector pin assignments for PT100/PT1000/KTY81                                                              |    |
| 13.5 DEW POINT SENSOR FA 500 / FA 510 (RS 485 MODBUS)                                                                                           |    |
| 13.5.1 Settings Dew point sensor FA 500 / FA 510                                                                                                |    |
| 13.5.1.1 Unit selection for temperature and humidity                                                                                            |    |
| 13.5.1.2 Definition of the System pressure (relative pressure value)                                                                            |    |
| 13.5.1.3 Definition of Reference pressure (absolute pressure value)                                                                             |    |
| 13.5.1.4 Field adjustment                                                                                                    |    |
| 13.5.1.5 More Settings Analogue output 4-20mA                                                                                                   |    |
| 13.6 FLOW SENSOR OF TYPE VA 500 / VA 520 / VA 550 / VA 570 (RS 485 MODBUS)                                                                      |    |
| 13.6.1 Settings for Flow sensor VA 5xx                                                                                                    |    |
| 13.6.1.1 Diameter settings (only for VA 500 or VA 550)                                                                                          |    |
| 13.6.1.2 Gas Constant settings                                                                                                    |    |
| 13.6.1.3 Definition of the reference conditions                                                                                                 |    |
| 13.6.1.4 Definition Unit of flow and velocity                                                                                                   |    |
| <ul><li>13.6.1.5 Definition consumption counter value and consumption unit</li><li>13.6.1.6 Settings analogue output 4-20mA of VA 5xx</li></ul> |    |
| 13.6.1.7 Settings Pulse / Alarm output of VA 5xx                                                                                                |    |
| 13.6.1.8 Settings ZeroPoint or Low Flow Cut off for VA 5xx                                                                                      |    |
| 13.7 TYPE MODBUS                                                                                                    |    |
| 13.7.1 Selection and activation of Sensor-Type Modbus                                                                                           |    |
| 13.7.1.1 Modbus Settings                                                                                                    |    |
| 13.8 DATA LOGGER SETTINGS                                                                                                    |    |
|                                                                                                    |    |
| 14 SCOPE OF DELIVERY                                                                                                    | 64 |
| 15 APPENDIX                                                                                                    |    |

## 2 Safety instructions

## About this document

- Read this documentation carefully and familiarize yourself with the product before using it. Pay particular attention to the safety and warning instructions to prevent injury and product damage.
- Keep this documentation handy for future reference.
- Share this documentation with future users of the product.

## 2.1 General safety instruction

| <ul> <li>The product is to be used only in accordance with the intended purpose and within the parameters specified in the technical data. Do not use force for operation.</li> <li>Never measure with the device at or near live/energized parts!</li> <li>During leak detection on electrical systems, please maintain a sufficient safety distance to avoid dangerous electric shocks!</li> <li>Avoid any direct contact with hot and/or rotating parts.</li> <li>Always switch on the device before putting on the headphones! At high signal levels (bar graph headphones in the red area), the volume can be correspondingly large. The sensitivity setting can be used to reduce the volume.</li> <li>Observe the prescribed storage and operating temperatures.</li> <li>In case of improper handling or violence, the warranty claims are lost.</li> <li>Interventions on the device of any kind, unless they correspond to the intended and described procedures, lead to the expiration of warranty and to the disclaimer.</li> <li>The device is intended solely for the described purpose.</li> </ul> |
|----------------------------------------------------------------------------------------------------|

## 2.2 Using of class 2 laser

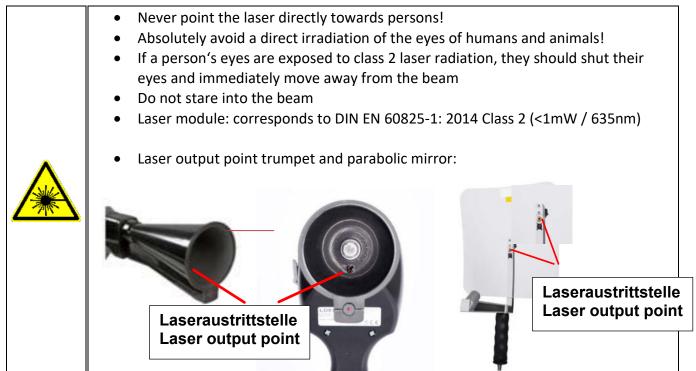

## **3** Service and maintenance

Service and maintenance work must only be carried out by authorized personnel.

## 4 Environmental protection

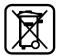

- Disposal of defective batteries / dead batteries according to the valid legal regulations.
- After the end of the useful life, take the product to the separate collection for electrical and electronic equipment (observe local regulations)

**ICS** makes no warranty as to its suitability for any particular purpose and assumes no liability for any errors contained in this manual. Nor for consequential damages in connection with the delivery, performance or use of this device.

## 5 Intended use

The ILD 500 is a leak detector for quick and reliable leak detection in/on compressed air systems.

The ILD500 leak detector evaluates the ultrasonic waves generated by the leakage based on distance and pressure.

It is solely designed and constructed for the intended use described here and may only be used for this purpose.

The user must verify that the device is suitable for the intended use. The technical data listed in this datasheet are binding.

Improper handling or operation outside the technical specifications is not permitted. Claims of any kind for damages arising from improper use are excluded.

## 6 Technical data ILD50

| Dimensions hand-held   | 263 x 96 x 280 mm (with preamp module and acoustic                                                          |
|------------------------|----------------------------------------------------------------------------------------------------|
| housing                | trumpet)                                                                                                    |
| Weight                 | 0.55 kg with preamp module and acoustic trumpet, complete set in case approx. 3.0 kg                        |
| Operating frequency    | 40 kHz (+/-2 kHz)                                                                                           |
| Power supply           | Internal 7.4 V lithium-ion battery                                                                          |
| Operating time         | > 9 h (continuous operation)                                                                                |
| Charging               | ext. battery charger (included in scope of delivery)                                                        |
| Charging time          | max.4 h                                                                                                    |
| Laser                  | Wavelength 630–660nm, output power < 1mW<br>(laser class 2)                                                 |
| Connections            | 3.5 mm stereo jack for headset,<br>Power supply socket for connecting an external charger<br>USB connection |
| Colour screen          | 3.5" touch panel TFT transmissive                                                                           |
| Interface              | USB for data export/import, SW update, etc.                                                                 |
| Data logger            | 8 GB memory card storage (micro SD class 4)                                                                 |
| Application Area       | Indoor use                                                                                                  |
| Operating temperaturer | -5 °C bis +50 °C                                                                                            |
| Storage temperature    | -20 °C to +60 °C                                                                                            |
| Altitude               | Up to 4000m above sea level                                                                                 |
| Max. Humidity          | <95% rH, without condensation                                                                               |
| Pollution degree       | 2                                                                                                    |
| Protection class       | IP20                                                                                                    |

## 7 Identification

#### 7.1 Name plate

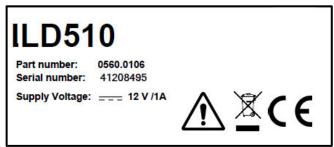

#### 7.2 Laser warning label

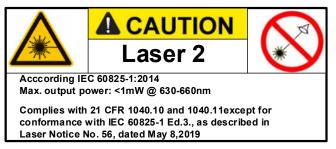

#### 7.3 Label positions

## 7.3.1 ILD500 / ILD510 (For Standard & Laser distance

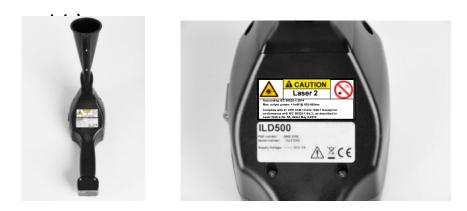

## 7.3.2 Parabolic mirror

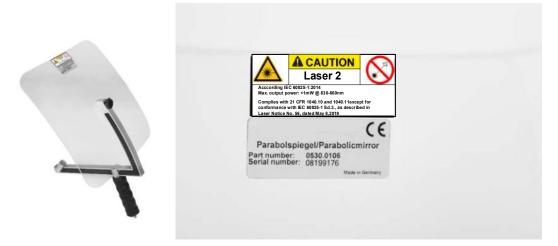

# 8 Device components and controls

#### 8.1 The ILD 500

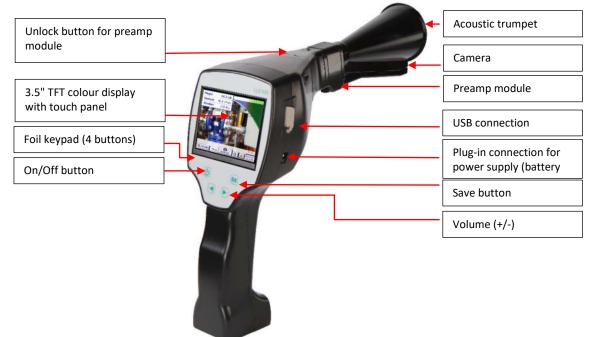

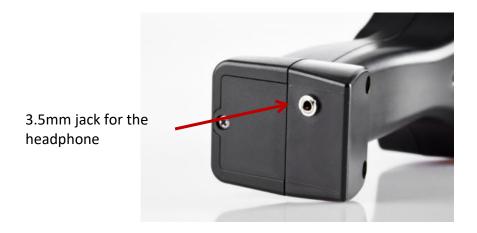

## 9 Overview and application description of the different sensor types

| Acoustic trumpet (standard tool)                                                                                                    | Straightening tube                                                                                                    |
|----------------------------------------------------------------------------------------------------|----------------------------------------------------------------------------------------------------|
|                                                                                                    |                                                                                                    |
| The acoustic trumpet bundles incident ultrasonic waves, thereby extending the range of the device. This behaviour makes it ideal for medium distances.                                                                                                    | The straightening tube permits only very few ultrasonic waves to pass in the direction of the ultrasonic transducer, allowing leakages to be located very precisely.                                                                                                    |
| The leakage can be heard from large distances, for<br>precise detection, the user must approach the leakage<br>and consistently follow the "loudest" point. Individual<br>compressed air components are then checked for                                                                                                    | For this reason, the use of the straightening tube is<br>recommended for small distances, for the precise detection<br>of the corresponding leakage.                                                                                                    |
| precise detection.<br>Quantification distance (distance) $\Box$ 1 – 6 m                                                                                                    | Quantification distance: 00,2 m                                                                                                    |
| <ul> <li>Use of acoustic trumpet:</li> <li>Average distance to pipe/component 0.2 - 6 m</li> <li>Low interfering noise</li> <li>Leakage freely accessible</li> <li>Use at distances of up to 6 metres if no parabolic mirror available</li> </ul>                                                                                                    | <ul> <li>Use of focus tube:</li> <li>Short distance to pipe/component 0.05 m</li> <li>Pipe/component freely accessible</li> <li>Pipes and components to be inspected are very close together</li> <li>Medium to high noise</li> <li>Use when no gooseneck available</li> </ul>                                                                                                    |
| Gooseneck                                                                                                    | Parabolic mirror                                                                                                    |
| The gooseneck should be used if the pipes and components to be inspected are physically very close. In addition, the shape of the gooseneck can be flexibly adapted to easily inspect hard-to-reach pipes and components.<br>The sensitivity of the gooseneck has been reduced to dampen noise. This makes it ideal for target-ed, local testing of compressed air components at high noise levels, for example in systems using pneumatic cylinders and in compressed air distribution cabinets<br><b>Quantification distance</b> → 00.05m | The parabolic mirror bundles horizontally incident<br>ultrasound in its focal point where the ultrasonic transducer<br>is located. On the one hand, this leads to a considerable<br>amplification of the measured ultrasound (high range) and,<br>on the other hand, to a very precise directional behaviour,<br>since ultra-sound that does not incident horizontally is<br>reflected by the reflector.<br>The combination of these two characteristics enables the<br>parabolic mirror to precisely locate leaks at large distances. |
| Use of gooseneck:                                                                                                    | Quantification distance → 3 – 12 m                                                                                                    |
| Short distance to pipe/component 0.05 m                                                                                                    | Use of parabolic mirror                                                                                                    |
| Leakage not freely accessible                                                                                                    | Use of parabolic mirror:                                                                                                    |
| Medium to high ultrasonic noise                                                                                                    | <ul> <li>Large distance to pipe/components 3 – 15 m</li> <li>Interfering poise</li> </ul>                                                                                                    |
| <ul> <li>Pipes and components to be inspected are<br/>very close together</li> </ul>                                                                                                    | <ul> <li>Interfering noise</li> <li>Leakage not freely accessible (behind a fence)</li> <li>Near leaks (superimposition))</li> </ul>                                                                                                    |

## 9.1 Assembly with acoustic trumpet

The acoustic trumpet allows acoustic amplification by bundling the sound waves and specifies the location of the leak. Due to the special construction of the integrated laser pointer is still usable. The camera is integrated on the bottom of the acoustic trumpet and is electrically connected to the preamplifier module via the jack plug.

Assembling is done by plugging the individual components until easy locking audible (plug in to the stop).

The components are removed in the reverse order; for unlocking the preamplifier module, the release button must also be pressed.

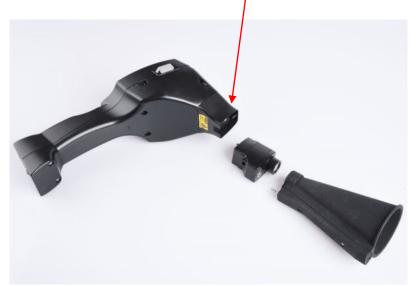

## 9.2 Assembly with focus tube with focus tip

The focus tube with focus tip is used to detect very small leaks, to accurately locate them. Just like the acoustic trumpet, the tube can be plugged into the preamplifier with ultrasonic receiver. The use of the camera is <u>no longe</u>r possible.

The components are removed in the reverse order; for unlocking the preamplifier module, the release button must also be pressed.

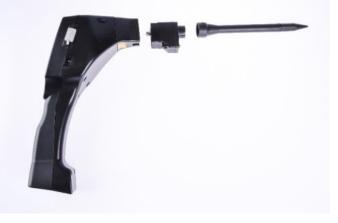

#### 9.3 Assembly with Gosseneck

Due to its flexibility, the gooseneck tool is used for punctual measurements in hard-to-reach areas. Connection to the ILD 500 is via the supplied spiral cable, see Figure 10.

It is **no longe**r possible to use the camera.

To remove the component, remove the connection cable by pressing the release button on both sides and pulling off the cable.

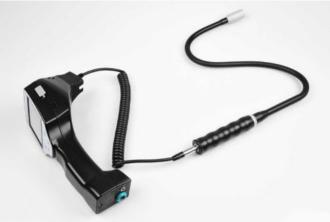

#### 9.4 Assembly with Parabolic mirror

The parabolic mirror is used for measurements at greater distances as well as for high requirements regarding selectivity and location of leakage positions.

Connection to the ILD 500 is via the supplied spiral cable, see Figure 11.

To remove the component, remove the connection cable by pressing the release button on both sides and pulling off the cable.

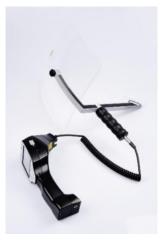

**Note:** To use the parabolic mirror and gooseneck, these components must be activated in the ILD 500 during initial commissioning in order to save the component-specific adjustment parameters. If this has not already been done ex-works, the data for this is supplied via USB stick. For the activation (parameter import), see chapter 11 Operation here in Sub chapter "Export / Import".".

## 10 Start-up / / Application ILD 500

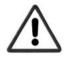

## Please first observe the safety instructions in Chapter 2

## 10.1 Switch on

Hold down the power button for about 1 second, the power will turn on, and a start-up sequence will appear on the display. Pressing the button again switches the device off again.

On-Off button, see device components and controls

## 10.2 Headphone Volume Up / Volume Down

The volume up and volume down buttons in the headset can be increased or decreased in 16 steps. Continuously pressing the button automatically increases / decreases the value.

Volume up / down buttons for headphone volume, see device components and controls

Please make sure the headphone level is <50% before putting on the headphones.

## 10.3 Sensitivity level

Ultrasound levels can be understood as a "loudness" of the leakage.

With the "Sensitivity" button, the sensitivity of the ILD500 can be adjusted to the environment, which strongly influences the acoustic behaviour of the device and increases or decreases the valid value range. A reduction in sensitivity reduces the range of the leakage reading but the "responding area", indicated by the circle in the display, also gets smaller, which considerably simplifies detection.

## Sensitivity levels

0 – 60 dB = Highest sensitivity level of the device (use with small leaks and no noise), selection with the "*HiSn*" button or the "*Sensitivity*" button

**10 – 70 dB** = Leakages and noises get "less noisy", the range is reduced.

**20 – 80 dB** = Leakages and noises get "less noisy", the range is reduced.

**30 – 90 dB** = Leakages and noises get "less noisy", the range is reduced.

**40 – 100 dB** = Most insensitive stage (large leaks, many noises  $\rightarrow$  for heavy-duty application)

By default, the ILD500 is set to the auto function and will automatically switch between levels (10 - 70 dB to 40 - 100 dB).

## 10.4 Laser On/Off

The laser pointer can only be switched on or off via the laser on / off button in the display (not via the membrane keypad). When switched on, the display shows a laser warning symbol.

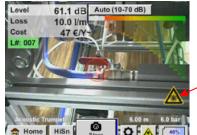

Laser "On" Icon

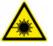

animals!

## Please note the warnings for laser operation! Avoid direct / indirect (via reflexion) irradiation of the eyes in humans and

## **11 Operation**

The operation is largely self-explanatory and menu-driven via the touch panel. The selection of the respective menu items occur via short "tapping" with the finger or a soft round pen.

## <u>Attention</u>: Please use no pens or other objects with sharp edges! The foil can be damaged!

Inputs or changes can be made with all white deposit fields

## 11.1 Initialization

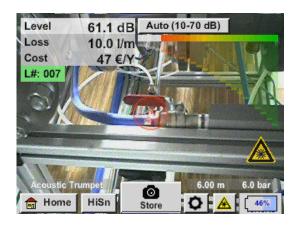

After switching on the ILD 500, the initialization takes place and then switch to leakage display

## 11.2 Screen Leckage

The following picture shows and describes the display elements.

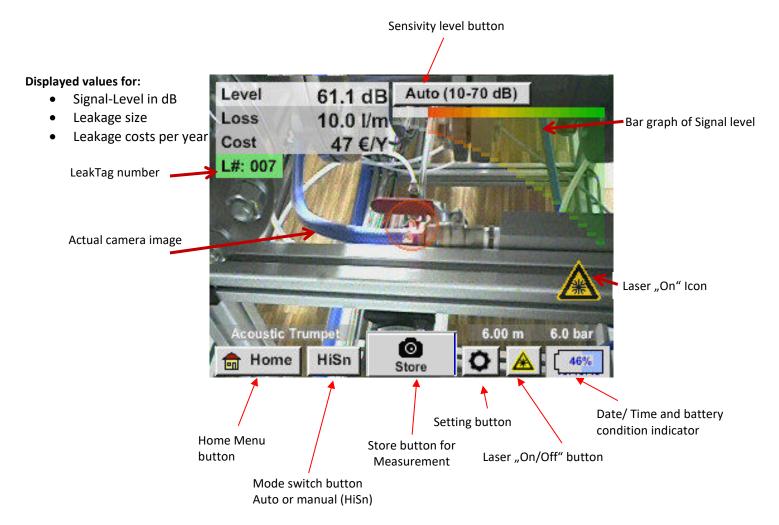

СНС

#### Date / Time:

01.02.2018 14:02:24

#### **Battery condtion indicator**

Battery condition:

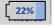

Power supply connected and battery is charging:

#### 11.3 Home menu ILD 500

The operation is largely self-explanatory and menu-driven via the touch panel. The selection of the respective menu items occur via short "tapping" with the finger or a soft round pen.

#### Attention: Please use no pens or other objects with sharp edges! The foil can be damaged!

Before the leakage search is started, the device must be configured. The user can access the menu by clicking the "Home" button. The following figure shows the Home "Menu".

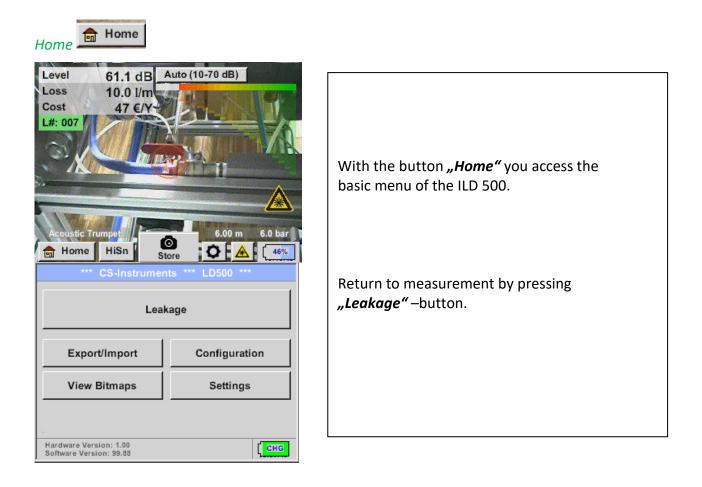

## 11.3.1 Configuration of ILD500

## Home 🗲 Configuration

| *** Configu          | iration ***                              |
|----------------------|------------------------------------------|
| National Standard    | ISO US                                   |
| Cost / 1000 m³       | 20.000 €                                 |
| Operating hours/year | 8760                                     |
| Parameter            | O Meas. Point                            |
|                      |                                          |
| 💼 Home               | Default Value                            |
| Kos                  | ten                                      |
| Standard-Modus       | Experten-Modus                           |
| Strompreis / kWh     | 0.223 €                                  |
| Spezifische Leistung | 0.120 kWh/m <sup>3</sup>                 |
| Stromkosten [70%]    | 26.810 €/1000m <sup>3</sup>              |
| Gesamtkosten [100%]  | 38.301 €/ <sup>1000</sup> m <sup>3</sup> |
| 0                    |                                          |

#### Home $\rightarrow$ Configuration $\rightarrow$ Parameter

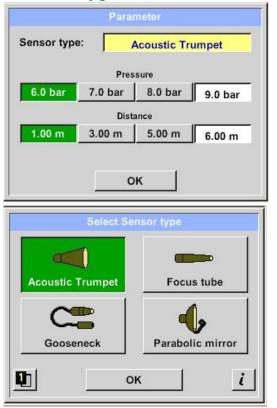

In the configuration settings the unit system can be selected and the required parameters entered, this to calculate the leakage costs per year.

- → Selection of ISO or US unit system
- → Call up the text field "Costs/ 1000 m<sup>3</sup>" to define the costs. There are 2 variants to choose from:
- Standard: Cost per 1000 volume units Enter cost and the currency Default value: 19 € / 1000 m<sup>3</sup> or 0.538€/1000cf
  - Expert: Here you can see in detail the electricity
     costs / KWh and define the specific power of the system. For the specific power 3 pre-defined asset values are created and a user defined input field for the individual input is made available.
- → Enter working hours per year

## ➔ Sensor type

Selection of the sensor type according to the application and ambient conditions, see therefor chapter 6.

- ➔ Pressure (line pressure in bar)
- → Distance (distance to leakage in m)

Depending on the selected sensor type, there are up to 4 predefined pressure and distance values that can be selected directly as well as two fields (white) in which values for the pressure and the distance are freely selected..

The **pressure** can be set variably between 1 - 10 bar.

For the **different sensor types** different **minimum and maximum distances** from the ILD500 to the leakage are defined to calculate valid leakage loss and costs per year. These distances must be strictly adhered to.

## Home $\rightarrow$ Configuration $\rightarrow$ Meas.Point

|             |                  |             |                         | leas.       | Poin                  | t           |             |                  |             |
|-------------|------------------|-------------|-------------------------|-------------|-----------------------|-------------|-------------|------------------|-------------|
| Co          | mpan             | iy          |                         | _           |                       | ICS         | -           |                  |             |
| Bu          | ilding           |             |                         |             | н                     | alle 4      |             |                  |             |
| Pla         | ice              |             |                         |             | Mas                   | chine       | e 1         |                  |             |
| Lea         | akTaç            | J           |                         | 1           | -                     |             |             |                  |             |
|             |                  |             |                         | о           | к                     |             | T           |                  |             |
|             |                  | <u></u>     |                         |             |                       |             |             |                  | 3.5         |
|             | Nr.<br>101       |             |                         |             | ompan<br>CS           | v           |             |                  |             |
| 0           | 02               |             |                         |             | Gaffel                |             |             |                  |             |
|             |                  |             |                         |             |                       |             |             |                  |             |
|             |                  |             |                         |             |                       |             |             |                  |             |
|             |                  |             |                         |             |                       |             |             |                  |             |
|             |                  |             |                         |             |                       |             |             |                  |             |
|             |                  |             |                         |             |                       |             |             |                  |             |
|             | nev              | v           |                         | delete      | e                     |             | 0           | ĸ                |             |
|             | nev              | v           | <u> </u>                |             |                       | me          | 0           | к                | ]           |
| 14/32       |                  |             | <u> </u>                | delete      |                       | me          | 0           |                  | Cir         |
| 14/32       |                  |             | C (                     |             |                       | me<br>7     | 0           |                  | <br>cır     |
|             |                  | 1           | CC<br>CS                | ompar       | ny Nai                |             |             | ←                |             |
| 1           | 2                | 3           | co<br>cs<br>4           | 5           | ny Nar<br>6           | 7           | 8           | ←<br>9           | 0           |
| 1<br>q      | 2<br>W           | и<br>3<br>е | co<br>cs<br>4<br>r      | 5<br>t      | ny Nai<br>6<br>Z      | 7<br>u      | 8<br>i      | ←<br>9<br>0      | 0<br>p      |
| 1<br>q<br>a | 2<br>W<br>S<br>X | 3<br>e<br>d | co<br>cs<br>4<br>r<br>f | 5<br>t<br>g | iy Nai<br>6<br>Z<br>h | 7<br>u<br>j | 8<br>i<br>k | ←<br>9<br>0<br>1 | 0<br>p<br>+ |

The measuring point is stored for each leakage in its journal data. These can be seen later in the leakage report in the software.

→ LeakTag: will be automatically increased by one after storing a measurement.

All information about the measuring point can be changed by selecting the corresponding text field or the stored measuring points can be loaded from the internal database.

Then a menu opens with the available / saved entries. When selecting a saved value, select it (highlighted in green) and then take over with **"OK"**.

If a new entry is necessary, the input menu opens after pressing the *"new"* button.

Input is accepted via "OK".

This procedure is analogous to enter the information for company, building and location.

Using the *"delete"* button, individual entries can be deleted too.

## **11.3.1.1** Sensortype selection (Measuring tool)

In order to simplify the leak detection for the user, various tools for different measuring conditions have been developed .

The distances mentioned for quantifying the leakage always refer to the front of the respective tool.

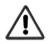

If the parabolic mirror / gooseneck has been ordered separately, the application data for the devices must be loaded into the ILD500 first. Data is supplied via USB stick. **Import:** 

Home  $\rightarrow$  Export/Import  $\rightarrow$  Import new Tool  $\rightarrow$  Parabolic Mirror / Gooseneck Serial Number

## **11.3.1.2** Storing of the measurement

To store the measurements please press either the button "Store" on the foil keypad, see chapter

Device components and controls , or by button **"Store"** in the display.

All data are stored on to the internal SD card.

The measurement data, the measurement point and the image of the measurement point are saved as a journal, which can be exported later and a report can be created with the Leak Reporter (order no.: 0554 0105).

After pressing one of the two **"Store"** keys, the corresponding information for the measuring point must be completed. The measuring point information of the last stored storage (company, building and location) is displayed, the numbering of the leaking tag is increased by 1. e.g.:

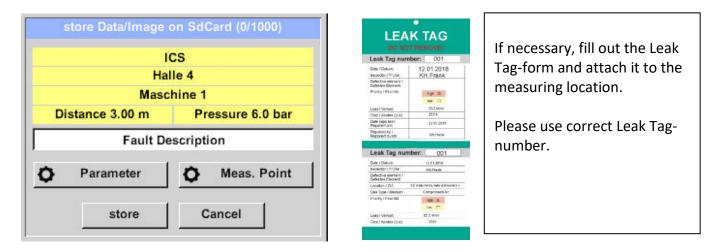

## 11.3.1.3 Parameter / Meas. Point (Re-Check)

Store → Parameter Store → Meas. Point

At this point, it is again possible to check and correct the parameters "Pressure" and "Distance" and the measuring point.

Changing the parameters gives new values for leakage and cost. Execution of the corrections see description <u>chapter 9.3.1</u>

## **11.3.1.4** Fault description

| Store Data/Image on SdCard (0/1000)  | In addition to the details of the measuring point<br>with company, building and location, it is<br>possible to enter a fault decription (up to 32<br>characters).<br>To do this, select the text field <i>"Fault</i><br><i>description"</i> and enter the comment. |
|--------------------------------------|----------------------------------------------------------------------------------------------------|
| store Cancel                         |                                                                                                    |
| Fault Description       Leak.Element | Here you can enter "short descriptions" for the individual fields.                                                                                                    |
| Measures                             | The entries are also stored in an internal                                                                                                    |
| Replacement                          | database so that they can be used again and                                                                                                    |
|                                      | again.                                                                                                    |
| Repair under pressure possible?      | Some suggestions are already saved on delivery.                                                                                                    |
| Comment                              |                                                                                                    |
| ок                                   |                                                                                                    |
| 1-5 (15)                             | See left, for example the selection for the field                                                                                                    |
| Nr. Leak.Element 001 Air tool        | "Leak. Element".                                                                                                    |
| 002 Ball valve                       | store Data/Image on SdCard (0/1000)                                                                                                    |
| 003 Fehlerbeschreibung               | ICS<br>Halle 4                                                                                                    |
| 004 Filter unit                      | Maschine 1<br>Distance 3.00 m Pressure 6.0 bar                                                                                                    |
| ↓ 005 Fitting                        | Fault Description                                                                                                    |
|                                      | O Parameter O Meas. Point                                                                                                    |
| new delete Cancel OK                 | Store Cancel                                                                                                    |

## **11.3.1.5** Storing measurement data to internal SD-card

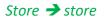

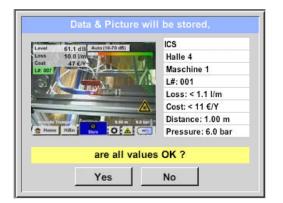

Before final storage of the measurement on the internal SD card, a summary is created and the correctness is queried once more for safety.

Storage is done with the **"Yes"** key.

The "No" key returns to the previous menu.

## 11.3.2 Export/Import

## With Home $\rightarrow$ Export / Import,

- Recorded "Leakage data" can be transferred to a USB stick
- System settings can be exported as well as imported
- Measuring points (company, building and location data) can be exported as well as imported.
- Non-activated optional measurement tools can be activated/loaded.

| *** Export/     | lmport ***      |
|-----------------|-----------------|
| Export          | Import          |
| Leakage data    | New tool        |
|                 |                 |
|                 |                 |
| System settings | System settings |
|                 |                 |
| Companies       | Companies       |
| 💼 Home          |                 |

## 11.3.2.1 Export

## 11.3.2.1.1 Export "Leakage Data"

## Home $\rightarrow$ Export / Import $\rightarrow$ Export $\rightarrow$ Leakage Data

|            |                | <b>E</b> *                                                | port Joi                         | irnal Dat                         | a                                      |                           |
|------------|----------------|-----------------------------------------------------------|----------------------------------|-----------------------------------|----------------------------------------|---------------------------|
|            | Date           |                                                           |                                  | Company<br>ICS                    | <u> </u>                               | Change                    |
| start      | 1000000000000  | Halle                                                     |                                  |                                   | Maschine <sup>•</sup>                  |                           |
|            |                | Buildi                                                    | ıg                               | Mea                               | surement p                             | place                     |
| end        | 02.02.         |                                                           |                                  | ICS                               | Maschine                               | Change                    |
|            |                | Halle                                                     | 1                                | -                                 | Maschine                               | 1                         |
| File       | es to e        | xport:                                                    | 3                                |                                   | ex                                     | port                      |
|            | _              | -                                                         |                                  |                                   |                                        | - 1                       |
|            | Back           |                                                           |                                  | ERASE                             | Journal                                | Data                      |
| N          | Mo             | Di                                                        | /i D                             |                                   | Sa                                     | So                        |
|            |                |                                                           |                                  | 2                                 | 3                                      | 4                         |
|            | 5              | 6                                                         | 7 8                              | 9                                 | 10                                     | 11                        |
|            | 12             | 13                                                        | 4 1                              | 5 16                              | 17                                     | 18                        |
|            | 19             | 20 2                                                      | 21 2                             | 2 23                              | 24                                     | 25                        |
| 2          | 26             | 27                                                        | 28                               |                                   |                                        |                           |
|            |                |                                                           |                                  |                                   |                                        |                           |
|            | <              | 1 Febr                                                    | uar 2018                         | >                                 | 1                                      | ок                        |
| <u> </u>   |                |                                                           |                                  |                                   |                                        |                           |
|            |                | select                                                    | from da                          | iy 01.02                          | 2018                                   |                           |
| Ι.         | Time           | Compan                                                    |                                  | ing Meas                          |                                        |                           |
|            |                | CS Instru                                                 |                                  |                                   | laschine 1                             |                           |
|            | 10:28          | CS Instru                                                 | Halle                            | 4 N                               | laschine 1                             |                           |
| -          |                |                                                           |                                  |                                   |                                        |                           |
| -          |                |                                                           |                                  |                                   |                                        |                           |
| -          |                |                                                           |                                  |                                   |                                        |                           |
|            |                |                                                           |                                  |                                   |                                        |                           |
|            |                |                                                           | 0                                | к                                 |                                        |                           |
|            |                |                                                           |                                  |                                   |                                        |                           |
|            |                |                                                           | port Jo                          | urnal Da                          | 200<br>201                             |                           |
|            | Date<br>01.02. | e Tim                                                     | port Jo                          |                                   | 200<br>201                             | Change                    |
| start      | 01.02.         | e Tim                                                     | port Jo<br>e<br>3                | urnal Da<br>Compan                | 200<br>201                             |                           |
| start      | 01.02.         | e Tim<br>.18 10:2<br>Halle<br>Buildi                      | port Jo<br>e<br>3 4<br>1g        | Urnal Da<br>Compan<br>ICS<br>Mea  | y                                      | 1<br>place                |
| start      | 01.02.         | e Tim<br>.18 10:2<br>Halle<br>Buildi                      | port Jo<br>e<br>3 4<br>4<br>3    | urnal Da<br>Compan<br>ICS         | Y<br>Maschine                          | 1<br>place<br>Change      |
|            | 01.02.         | e Tim<br>.18 10:2<br>Halle<br>Buildi<br>.18 06:3          | port Jo<br>e<br>3 4<br>4<br>3    | Urnal Da<br>Compan<br>ICS<br>Mea  | Maschine<br>Isurement                  | 1<br>place<br>Change      |
| end        | 01.02.         | e Tim<br>.18 10:2<br>Halle<br>Buildi<br>.18 06:3<br>Halle | port Jo<br>e<br>3 4<br>4<br>3    | Urnal Da<br>Compan<br>ICS<br>Mea  | y<br>Maschine<br>Isurement<br>Maschine | 1<br>place<br>Change      |
| end<br>Exp | 01.02.         | e Tim<br>.18 10:2<br>Halle<br>Buildi<br>.18 06:3<br>Halle | port Jo<br>e<br>3 4<br>19<br>3 1 | Urnal Dat<br>Compar<br>ICS<br>Mea | y<br>Maschine<br>Isurement<br>Maschine | 1<br>place<br>Change<br>1 |

Attention: With "ERASE Journal Data" all journal data are deleted.

## 11.3.2.1.2 Export of System settings

This feature is especially relevant to the version ILD 510, here for storing the external sensor settings as well as e.g. display option for charts, sensor value etc.

#### Home $\rightarrow$ Export / Import $\rightarrow$ Export $\rightarrow$ System settings

|     |      |       |        |       | - • 00   |       |        | s/*.xr |        |
|-----|------|-------|--------|-------|----------|-------|--------|--------|--------|
| î   |      | Fi    | le nan | ne    |          |       | Date   | 2224   | Time   |
| 10  |      |       |        |       |          | _     | -      | goto   |        |
| Set | ting |       |        |       |          | 02.   | 02.20  | 18 06  | :56:36 |
|     |      |       |        |       |          |       |        |        |        |
|     |      |       |        |       |          |       |        |        |        |
|     |      |       |        |       |          |       |        |        |        |
|     |      |       | S:D    | EV000 | 4/Setti  | ngs/  |        |        |        |
| OF  | (    | Cano  | el     | n     | ew fil   | е     | SdC    | ard    | USB    |
| S   | tore | Setti | ngs:   | S:DE  | EV000    | )4/Se | ttings | s/*.xn | nl     |
|     |      |       |        |       |          |       |        |        |        |
|     |      |       | 52     | ne    | w Fi     | le    |        |        |        |
|     |      | _     |        |       |          |       |        |        | 36     |
|     |      |       | ]      | new   | Direc    | tory  |        |        |        |
|     |      |       |        |       |          |       |        |        |        |
|     |      |       |        | Ca    | ncel     |       |        |        |        |
|     | _    | _     | _      | _     | _        | _     | _      | _      |        |
| OK  |      | Cano  | el     | ne    | ew fil   | е     | SdC    | ard    | USB    |
|     |      |       |        | Dire  | ctory    |       |        |        |        |
| /39 |      |       | ĸ      | H-FRA | <b>(</b> |       |        | ←      | Clr    |
| 1   | 2    | 3     | 4      | 5     | 6        | 7     | 8      | 9      | 0      |
| Q   | W    | Е     | R      | Т     | Ζ        | U     | 1      | 0      | Ρ      |
| A   | S    | D     | F      | G     | Η        | J     | Κ      | L      | +      |
| Y   | X    | С     | ۷      | В     | Ν        | Μ     | (9)    |        | -      |
| abc | T    | Abc   |        |       |          |       |        | (      | @#\$   |
|     |      |       |        |       |          |       |        | 100    | 9t     |

Here the definition of the storage location takes place .Selection for internal SD card with activation of key *"SdCard"* or on USB stick with key *"USB"*.

The selection of the desired folder is made by selecting and activating with *"goto"* button.

If a new directory is required, this is done by pressing *"new File"*, this can be created by selecting *"new Directory"* 

Saving a system file with a new name takes place analogously, then the key *"new File"* must be pressed

Entries are to be confirmed with "OK".

With *"Cancel"* you return to the previous menu.

## 11.3.2.2 Import

## 11.3.2.2.1 Import of system settings

Home  $\rightarrow$  Export / Import  $\rightarrow$  Import  $\rightarrow$  System settings

| Load Settings: S:DE    | V0004/Settings/*.xml      | Seque   |
|------------------------|---------------------------|---------|
| File name              | Date Time                 | analog  |
| Ĵ -                    | goto                      | Select  |
| T KH-FRA               | 12.02.2018 08:59:52       | of key  |
| Setting                | 02.02.2018 06:56:36       | "USB"   |
|                        |                           |         |
|                        |                           |         |
| S:DEV000               | 4/Settings/               |         |
| OK Cancel              | SdCard USB                | The se  |
| Load Settings: S:DEV00 | 04/Settings/Setting/*.xml | selecti |
| File name              | Date Time                 | buttor  |
| Ĵ                      | goto                      |         |
| Set2.xml               | 12.02.2018 09:02:20       | Select  |
| Set1.xml               | 02.02.2018 06:56:36       |         |
|                        | · · · ·                   |         |
|                        |                           |         |
| S-DEV0004/Se           | ttings/Setting/           |         |
|                        |                           |         |
| OK Cancel              | SdCard USB                |         |
|                        | VImport ***               |         |
| Export                 | Import                    | Since   |
|                        |                           | here, a |
|                        |                           | must k  |
| Settings writ          | ten to SdCard             |         |
| < S:DEV0004/Setting    | gs/Setting/Set2.xml >     |         |
| -                      |                           |         |
|                        | ж                         |         |
|                        |                           |         |
| fa Home                | a di                      |         |
| - Home                 |                           |         |

Sequence of directory and file selection is analogous to file export. Selection of internal SD card with activation of key *"SdCard"* or on USB stick with key *"USB"*.

The selection of the desired folder is made by selecting and activating with the *"goto"* button, then select corresponding system file.

Selection to be confirmed with "OK".

Since system-relevant changes are made here, a confirmation prompt is issued, which must be confirmed with **"OK"**.

## 11.3.2.2.2 Import new measurement tool

#### Home $\rightarrow$ Export / Import $\rightarrow$ Import $\rightarrow$ Import new Tool

|     | Load Tool Data Base U:DE                          | V0004   | Tools  |          |   |
|-----|---------------------------------------------------|---------|--------|----------|---|
|     | File name                                         | C       | Date   | Time     |   |
|     | H C                                               |         | go     | to       |   |
| 135 | Schwanenhals_12345000.xml                         | 16.1    | 1.2018 | 14:12:48 | 1 |
| 382 | Parabol_00001234.xml                              | 12.1    | 1.2018 | 07:15:46 | 5 |
|     | OK Cancel                                         |         | SdCar  | d USB    |   |
|     | *** Export/Imp                                    | ort *** | 8      |          |   |
|     | Export                                            | noort – |        | _        |   |
|     | add "Gooser<br>new SN=1234<br>tool positio<br>Yes | 5000    |        |          |   |

The directory and file selection process is the same as for export e.g. system settings Selection of internal SD card with activation of button "*SdCard*" or of USB stick withbutton "*USB*".

Select the desired folder by pressing the "*goto*" key and then the corresponding system file.

Confirm your entries witht "OK".

Since system relevant changes are made here, a security query is made which must be confirmed with "**Yes**".

💼 Home

## **11.3.2.3** Export / Import Customer database

These functions allow the stored measuring point descriptions (companies, buildings and location) to be exported as an XML file or to be imported from another ILD 500 exported database. That means it is also possible to create and import the database externally, but the prerequisite is the correct format of the XML file.

Home  $\rightarrow$  Export / Import  $\rightarrow$  Export  $\rightarrow$  Customers Export / Import  $\rightarrow$  Import  $\rightarrow$  Customers

| Store Customers: S:DEV000                                    | )4/Database/*.x | ml     | Load Cust  | omer Data Ba    | ise S:DEV0004/Data                         | ibase/Cu |
|--------------------------------------------------------------|-----------------|--------|------------|-----------------|--------------------------------------------|----------|
| File name                                                    | Date Ti         | ime    |            | File name       | Date                                       | Time     |
| <b>1</b>                                                     | goto            |        | <u>Ĵ</u>   |                 | 02.02.2018                                 | 07:31:06 |
| Ustomers                                                     | 02.02.2018 07:  | 30:46  | KUNDE1     | .xml            | 12.02.2018                                 | 09:04:10 |
| S:DEV0004/Databa                                             | 1               | USB    |            | 04/Database/Cus | tomers/Customers/KUN                       |          |
| *** Export/Impo                                              | rt ***          |        | 1          | *** Exp         | ort/import ***                             |          |
| Export Imp                                                   |                 |        | - Export - |                 | Import                                     |          |
| Settings written to<br>< S:DEV000ustomers/Cust<br>OK<br>Home |                 | :1.xml | [S:DEV     | 000ustome       | e all Settings?<br>rs/Customers/KUNI<br>No | DE1.xml] |

As data changes are made during importing, a confirmation question needs to be confirmed with "*"Yes"*.

**Remark:** Customer data will be exported to folder <u>\\DEV0004/Database</u>. Data to be imported (XML files) must be stored in the directory <u>\\DEV0004/Database</u> as well.

## 11.3.3 View bitmaps

#### Home → View Bitmaps → Select Screenshoot

Select Screenshot 💼 Home Screenshot File name Date Time Ĵ ... goto BM18CW05 01.02.2018 10:23:38 BM18CW02 09.01.2018 10:55:54 15.12.2017 12:29:06 BM17CW50 S:DEV0004/Journal/.. OK Cancel SdCard USB File name Date Time <u>ĵ</u>... goto BM\_00002.jpg 02.02.2018 06:33:40 BM\_00001.jpg 01.02.2018 10:28:24 01.02.2018 10:23:38 BM\_00000.jpg S:DEV0004/Journal/BM18CW05/... SdCard USB ок Cancel

This allows the stored pictures (measurement pictures) on the SD-Card or USB Stick to load and shown in the display again. Please press button "Select Screenshot" and select the required picture (bitmap). The pictures are stored and organized in different directories The directory structure is year / calendar week Designation: BMyyCWxx yy = Year xx = calendar week The selection of the desired folder is made by selecting and activating with the *"goto"* button. Select the desired image and then display with "ОК".

## **11.3.4 Device Settings**

## The settings are all protected by a password! Settings or changes are generally confirmed with OK!

#### Remark:

If you go back to main menu and then again one of the setting menus is called, you must enter the password again.

## Home → Settings

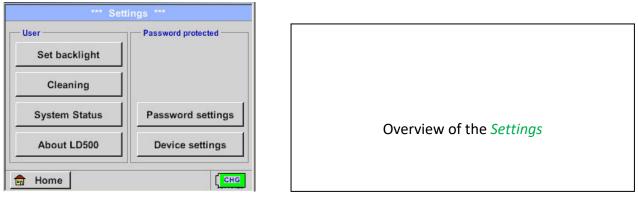

## 11.3.4.1 Passwort-Einstellung

Home → Settings → Passwort Settings

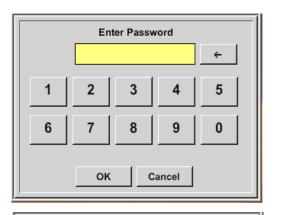

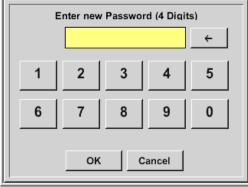

Factory settings for password at the time of delivery: 0000 (4 times zero).

If required, the password can be changed in the *Password settings*.

The new password must be entered two times in a row and in each case confirmed with OK

If an incorrect password is entered there appears *Enter password* or *New password repeat* in red font.

If you can't remember the password, please use Master password in order to enter a new password.

#### **Remark:**

The master password is supplied together with the instrument's documentation.

## 11.3.4.2 Device Settings

Home  $\rightarrow$  Settings  $\rightarrow$  Device settings

| *** Device   | settings ***          |
|--------------|-----------------------|
| Set language | SD-Card               |
| Date & Time  | Update System         |
|              | Factory Reset         |
|              | Calibrate touchscreen |
|              |                       |
| Back         | 12.02.2018 09:13:46   |

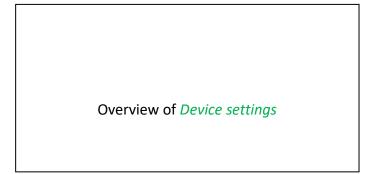

## 11.3.4.2.1 Language

Home  $\rightarrow$  Settings  $\rightarrow$  Device settings  $\rightarrow$  Set language

| *** (    | Choose languag   | e ***      |
|----------|------------------|------------|
| Car      | you read this te | ext?       |
| English  | Deutsch          | Spanish    |
| Italian  | Danish           | Русский    |
| Polski   | French           | Portuguese |
| Romanian | Czech            |            |
| Back     |                  |            |

Here you can select one of 11 languages for the ILD 500.

## 11.3.4.2.2 Date & Time

| *** Time & Date Settings         Actual Time       09:15:11 / 12.02.2018       Start         Time Zone       UTC ±       0         Daylight Saving                                                                                 | By pushing the <i>Time Zone</i> description field and<br>enter the correct <i>UTC</i> , you can set the correct<br>time all over the world. |
|----------------------------------------------------------------------------------------------------|----------------------------------------------------------------------------------------------------|
| *** Time & Date Settings ***         Actual Time       10:15:35 / 12.02.2018       Start         Time Zone       UTC ±       0         Daylight Saving       Image: Colspan="2">***         Back       12.02.2018       12.02.2018 | The summer and wintertime switchover is realized by pushing the <i>Daylight Saving</i> button.                                              |

Home  $\rightarrow$  Settings  $\rightarrow$  Device settings  $\rightarrow$  Date & Time

## 11.3.4.2.3 SD-Card

Home  $\rightarrow$  Settings  $\rightarrow$  Device settings  $\rightarrow$  SD-Card  $\rightarrow$  Reset Logger Database Home  $\rightarrow$  Settings  $\rightarrow$  Device settings  $\rightarrow$  SD-Card  $\rightarrow$  Erase SdCard

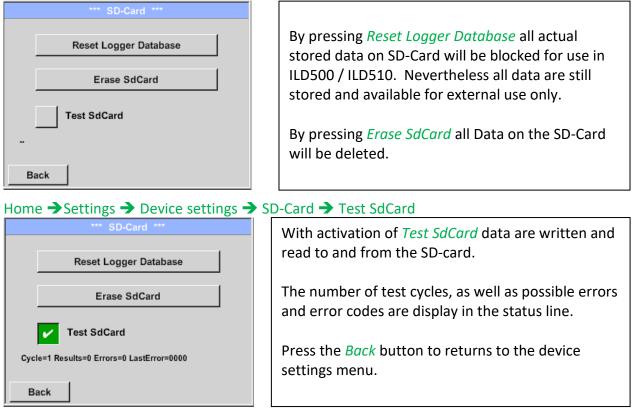

## 11.3.4.2.4 System update

If required, there is the possibility for the ILD 500 to download a firmware update to the device via the USB stick. The latest software is available on the homepage The received file must then be stored on the USB stick and transferred to your device as described below.

## Home → Settings → Device settings → System-Update

| *** Update Syste                     | em ***           |
|--------------------------------------|------------------|
| Check USB Stick for new S            | Softwate updates |
| act. SW = V99.88                     | Ch.Vers.         |
| Software V99.88                      | P1: V033         |
| Languages V0.83                      | C1               |
| ChSW Pwr. V0.22                      | 11               |
| ChSW Com. V0.23                      |                  |
| Bluetooth V0.22<br>Bootloader V99.88 |                  |
|                                      |                  |
| Update selections force all          | Update Kanäle    |
| Back                                 |                  |

Overview of *System-Update*-Functions.

## 11.3.4.2.5 Check for Updates

Home → Settings → Device settings → System-Update → check USB-Stick for new Updates

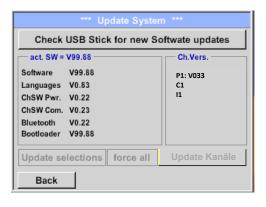

| *** Update Syste                 | m ***                 |
|----------------------------------|-----------------------|
| Check USB Stick for new S        | oftwate updates       |
| act. SW = V99.88                 | Ch.Vers.              |
| Software V0.85 <v99.88></v99.88> | P1: V0.00 <new></new> |
| Languages V0.82 <v0.83></v0.83>  | C1: V0.01 <new></new> |
| ChSW Pwr. V0.33 <v0.22></v0.22>  | C1                    |
| ChSW Com. V1.15 <v0.23></v0.23>  |                       |
| Bluetooth V0.24 <v0.22></v0.22>  |                       |
| Bootloader V99.88                |                       |
| Update selections force all      | Update Channels       |
| Back                             |                       |

f after pressing the button "Check USB Stick for new Software updates" the following messages appear in the window, is the ILD 500 is not properly connected to the USB flash drive or there are no files available.

I If the ILD 500 is correctly connected to the USB stick and there are new versions of the individual SW Parts, the new versions are marked in red.

The update is started by pressing the *"Update selections"* button.

If it is required to install an older software version, you have press the button "Force all"

## 11.3.4.2.6 Update Channels

#### Home $\rightarrow$ Settings $\rightarrow$ Device settings $\rightarrow$ System-Update $\rightarrow$ Update-Channels

If there is an update either for the internal and external channel (ILD 510 only), it must be started separately

| Check US       | SB Stick for new S | Softwate updates |
|----------------|--------------------|------------------|
| — act. SW = V9 | 9.88               | Ch.Vers.         |
| Sc             |                    |                  |
| La             | wait               |                  |
| Cł             |                    |                  |
| Cł –           |                    |                  |
| Si   🛏         |                    |                  |
| 73 J           |                    |                  |
| BI Booncader v | 22.00              |                  |

Update of the Channels ILD 500/ 510.

#### Important:

If the *Reboot system* button appears after the update, it must be pushed to restart the ILD 500!

#### 11.3.4.2.7 Factory Reset

#### 11.3.4.2.7.1 Reset to default settings

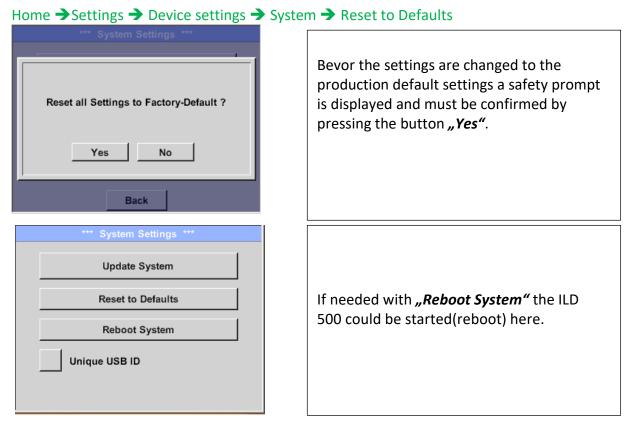

## 11.3.4.2.8 Unique USB ID

For connections with the PC, a status and therefore a unique USB ID can be defined here. Relevant for simultaneous connection of several USB devices to the PC.

## 11.3.4.2.9 Calibration of touchpanel

#### If necessary, the touch-screen calibration Please check position, press Calibrate if necessary can be changed here. Calibrate Push Calibrate and it appears, 1. left above, 2. bottom right, 3. bottom left, 4. right [400/240] <52685/52685> above and 5. in the middle, a calibration Y=1.048-4800 XO=1.172-2700 XU=1.172-2700 cross that must be pushed consecutively. OK Cancel If the calibration finished positive a message "Calibration successful" appears and have to be confirmed with OK. Х mark center of each cross Is this not the case, so you can repeat the calibration with the help of the Cancel and *Calibrate* button. [175/130] <17660/17245> Y=1.048-4800 XO=1.172-2700 XU=1.172-2700 Cancel

#### Home → Settings → Device settings → calibrate touchscreen

## 11.3.4.2.10 Set backlight brightness

## Home → Settings → Set backlight

| *** Backlight settings ***                                                                         |                                                                                                    |
|----------------------------------------------------------------------------------------------------|----------------------------------------------------------------------------------------------------|
| Backlight 39%                                                                                      | Here you adjust the desired <i>Backlight</i><br>(15-100%) of the display directly.<br>E.g. <i>Backlight</i> to 39 %                   |
| Back 12.02.2018<br>09:29:24                                                                        |                                                                                                    |
| 03:23:29                                                                                           |                                                                                                    |
| *** Backlight settings ***                                                                         | With the help of the <i>Backlight dimming after</i>                                                                                   |
| Backlight 39%                                                                                      | button, after a definable time interval (here<br>after 15 minutes), the <i>Backlight</i> can be<br>reduced to the minimum.            |
| Backlight dimming after 15 minutes<br>Backlight off after 1 minutes<br>Back 12.02.2018<br>09:29:49 | As soon as the dimmed screen is operated again, the <i>Backlight</i> is committed automatically on the last set value before dimming. |
| *** Backlight settings ***                                                                         |                                                                                                    |
| Backlight 39%                                                                                      | To reduce the energy consumption (device runtime), you can switch off the display backlight by setting <b>"Backlight off after".</b>  |
| Backlight off after 1 minutes                                                                      |                                                                                                    |
| Back                                                                                               |                                                                                                    |
|                                                                                                    |                                                                                                    |

#### Remark:

At the first touch, the *Backlight* in our example is reset to 39%, after that a "normal" function operation is possible.

#### Important:

If the *Backlight dimming after* button is not activated, then the *Backlight* stays permanently on, in the currently set brightness.

## 11.3.4.2.11 Cleaning

## Home → Settings → Cleaning

| *** Display Cleaning Mode *** |
|-------------------------------|
|                               |
|                               |
| 55 sec                        |
|                               |
|                               |
|                               |
|                               |
| to abort press long           |

This function can be used for cleaning the touch panel during running measurements.

If one minute is not enough time to clean, the process can be repeated at any time.

Is the cleaning faster finished, then you can push the *to abort press long* button (for one or two seconds) to cancel.

## 11.3.4.2.12 System-Status

#### Home → Settings → System-Status

| Main Status<br>Temperature 53.5 °C<br>Supply Main 11,74 V<br>Sumply USB 5.01 V | — Battery Status —   |
|--------------------------------------------------------------------------------|----------------------|
| Supply USB 5.01 V<br>Runtime 5d 14h 07m 36s                                    | — Calibration Status |
| Channel Status                                                                 | Total                |

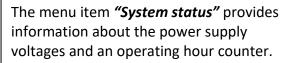

## 11.3.4.2.13 About ILD 500

Home → Settings → about ILD \*\*\* About ILD 500 \*\*\* Device Device Type: ILD 500 Serial Number: 05186002 Hardware Version: 1.00 Software Version: 1.10 Back

Brief description of the Hardware and Software Version, as well as the Serial Number of the ILD 500.

Under options, you can buy four additional, different functions, if you have not done this by ordering.

## **12** Charging the batteries

The battery is charged within the device. For this, the supplied plug-in power supply is connected to the built-in charging socket of the ILD 500 and the 230V socket.

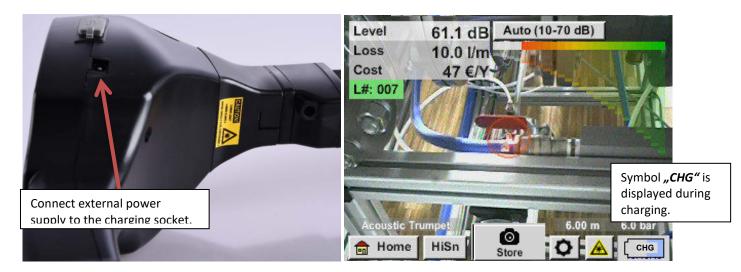

The ILD 500 checks the charging status of the battery and starts the charging process automatically if necessary.

To protect the Li-ION accumulator of exhaustive discharge the device is switching off automatically if a cell voltage of 6,4V will be reached.

### 13 ILD 510

#### 13.1 Selection External sensor

The use of an "external Sensor" requires to switch to its

mode. Home → Mode → Externer Sensor

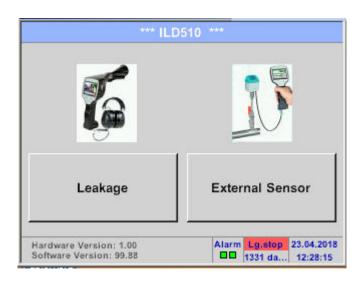

Home menu for external sensor connection

| *** ILD510 ***         |                |  |
|------------------------|----------------|--|
| Chart                  | Alarm overview |  |
| Chart/Real time values | Export/Import  |  |
| Channels               | View Bitmaps   |  |
| Real time values       | Settings       |  |

### 13.2 Input signals of ext. sensor ILD510

| Input signals             |                  |                                                                   |
|---------------------------|------------------|-------------------------------------------------------------------|
| Current signal            | Measuring range  | 0 – 20 mA / 4 – 20 mA                                             |
| (0 - 20  mA / 4 - 20  mA) | Resolution       | 0,0001 mA                                                         |
| internal or external      | Accuracy         | $\pm$ 0,03 mA $\pm$ 0,05 %                                        |
| power supply              | Input resistance | 50 Ω                                                              |
|                           | Measuring range  | 0 - 1 V                                                           |
| Voltage signal            | Resolution       | 0,05 mV                                                           |
| (0 - 1V)                  | Accuracy         | $\pm$ 0,2 mV $\pm$ 0,05 %                                         |
|                           | Input resistance | 100 kΩ                                                            |
|                           | Measuring range  | 0 - 10 V/30 V                                                     |
| Voltage signal            | Resolution       | 0,5 mV                                                            |
| (0 - 10 V / 30 V)         | Accuracy         | $\pm$ 2 mV $\pm$ 0,05 %                                           |
|                           | Input resistance | 1 ΜΩ                                                              |
|                           | Measuring range  | -200 - 850 °C                                                     |
| RTD                       | Resolution       | 0,1 °C                                                            |
| Pt100                     | Accuracy         | $\pm$ 0,2 °C at -100 - 400 °C $\pm$ 0,3 °C (further range)        |
|                           | Measuring range  | -200 - 850 °C                                                     |
| RTD                       | Resolution       | 0,1 °C                                                            |
| Pt1000                    | Accuracy         | $\pm$ 0,2 °C at -100 - 400 °C $\pm$ 0,3 °C ( further range )      |
| Pulse                     | Measuring range  | minimal pulse length 100 μs<br>frequency 0 - 1 kHz<br>max. 30 VDC |

#### 13.3 Cable cross section

### 13.3.1 Sensor circuit points/Output signal:

AWG26, cable cross-sections: 0.14 mm<sup>2</sup>

### 13.4 Connection diagrams for different sensor types

### 13.4.1 Connector pin assignment for all sensors at PI 500

The interface connector to be used is a ODU Medi Snap 8 pin – Reference: K11M07-P08LFD0-6550

| Available connection cables at are:<br>ODU with Open ends: | Order no 0553 0501, cable length: 5 m.<br>Order no 0553 0502, cable length: 10 m. |
|------------------------------------------------------------|-----------------------------------------------------------------------------------|
| ODU with M12 Connector:                                    | Order no 0553 0503, cable length: 5 m.                                            |
| Extension cable (ODU/ODU):                                 | Order no 0553 0504, cable length: 10 m.                                           |
| Connection scheme:                                         |                                                                                   |
| Connector housing<br>Collet<br>Plug insert                 | Doing nut                                                                         |

View on welding pins of Medi Snap Connector

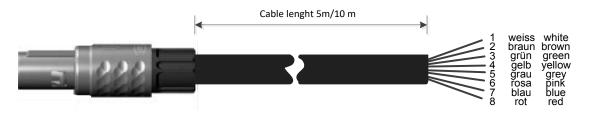

| RS485    RS485    RS485    SDI    Image: SDI    Image: | <ul> <li>+ RS485</li> <li>- RS485</li> <li>SDI (internal data transmission for all Dew point and Flow sensor IFA/ IVA 400)</li> <li>ANALOG IN +</li> <li>ANALOG IN -)</li> <li>STROMQUELLE 500 μA</li> <li>+VB, 24V DC Power supply for sensor</li> <li>-VB, GND Sensor</li> </ul> |
|----------------------------------------------------------------------------------------------------|----------------------------------------------------------------------------------------------------|
|----------------------------------------------------------------------------------------------------|----------------------------------------------------------------------------------------------------|

#### + RS485 • -Weiss / White **ILD 510** RS485 • • Braun / Brown FA 5xx SDI ი 🔴 VA 5xx Analog IN + 🔵 ব 4 2 VD 500 Sensor Analog IN - 🔵 🕠 1 3 l (500µA) 0 The digital data transmission between ILD 510 and Blau / Blue +VB 24Vdc 🌑 🏊 the sensors FA 500/ FA 510 and VA 5xx occurs via RS <u>Rot / Red</u> -VB GND 🌰 🚥 485 (Modbus).

### 13.4.2 Connection for dew point- and consumption sensors, series IFA/IVA 5xx

#### 13.4.3 Connection with RS485

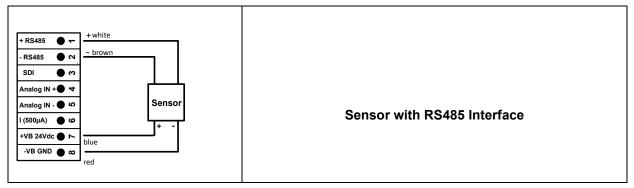

### 13.4.4 Three- and four-wire power supply 0 - 1/10/30 VDC

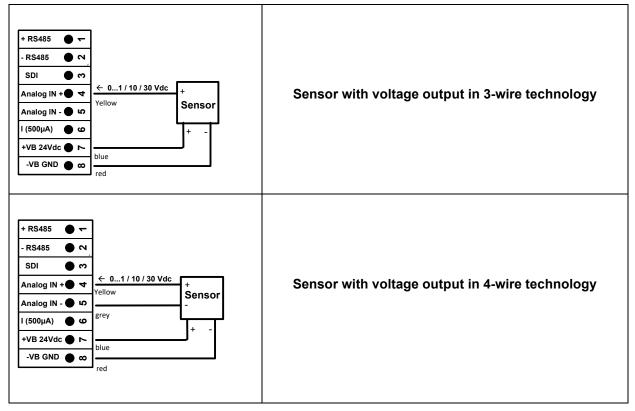

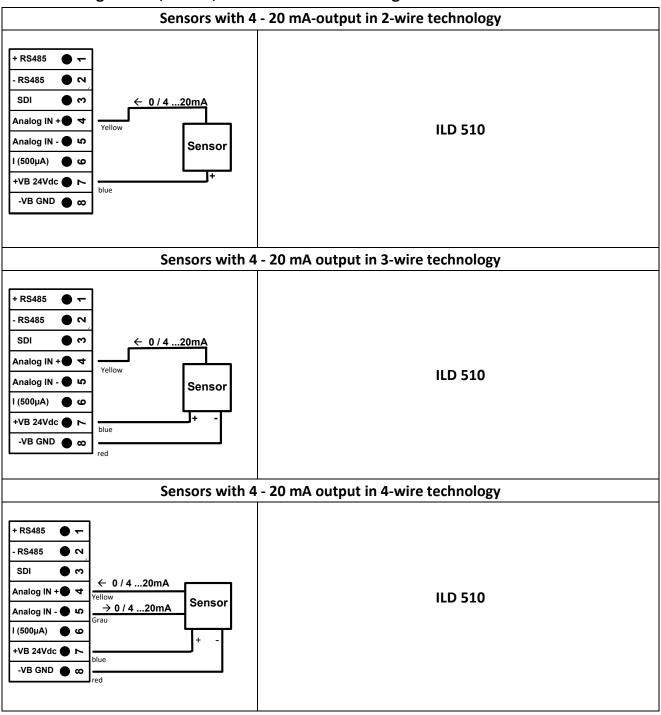

#### 13.4.5 Analogue two-, three-, and four-wire current signal

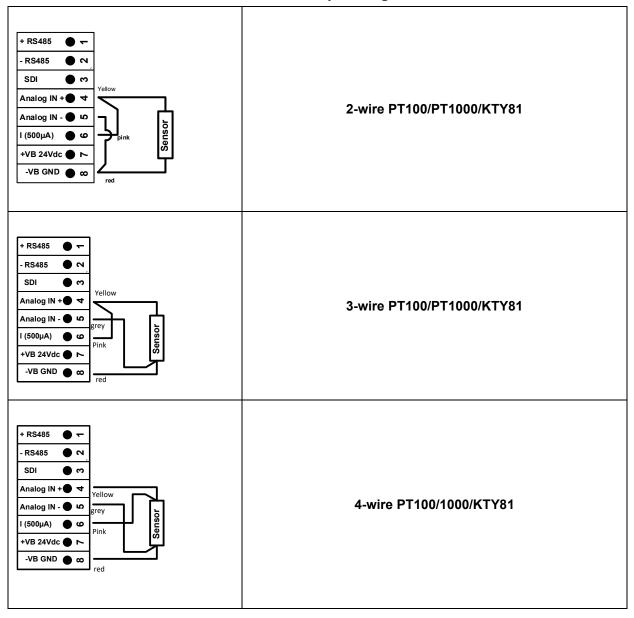

13.4.6 Two-, three- and four-wire connector pin assignments for PT100/PT1000/KTY81

#### 13.5 Dew Point Sensor FA 500 / FA 510 (RS 485 Modbus)

First step: choose an unused sensor digital channel

- External sensor  $\rightarrow$  Settings  $\rightarrow$  Sensor settings  $\rightarrow$  C1
- Second step: choose type FA 5xx

External sensor  $\rightarrow$  Settings  $\rightarrow$  Sensor settings  $\rightarrow$  C1  $\rightarrow$  description field  $\rightarrow$  Dew Point  $\rightarrow$  FA 5xx

| Select Sensor Type |                 |           |  |  |  |
|--------------------|-----------------|-----------|--|--|--|
| DewPoint           |                 |           |  |  |  |
| Flow               | DewPoint        | Analog    |  |  |  |
| Temperature        | Energy          | Particle  |  |  |  |
| Pulse              | Modbus          | No Sensor |  |  |  |
|                    |                 |           |  |  |  |
|                    |                 |           |  |  |  |
| OK Can             | cel Custom S    | Sensor    |  |  |  |
| Sele               | ect Sensor DewP | oint      |  |  |  |
| FA5xx              |                 |           |  |  |  |
| FA5xx              | FA4xx           | No Sensor |  |  |  |
|                    |                 |           |  |  |  |
|                    |                 |           |  |  |  |
|                    |                 |           |  |  |  |
|                    |                 |           |  |  |  |
| OK Cancel          |                 |           |  |  |  |

Now the *Type FA 5xx* is to be selected for the FA 5xx series and confirmed by pressing the "*OK*" button.

Select the "*Dew point*" variant in the category menu here and confirm with "*OK*".

Then activate the sensor variant "*FA5xx*" and confirm with "*OK*".

External sensor  $\rightarrow$  Settings  $\rightarrow$  Sensor settings  $\rightarrow$  C1  $\rightarrow$  text field "Name"

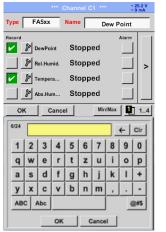

For input of a name, please enter the text field *"Name"*.

It is possible to enter a name with max. 24 characters.

Confirmation by pressing the **OK**-button.

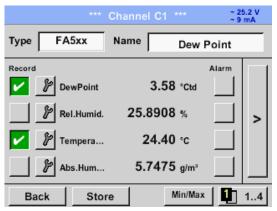

The connection with the FA 5xx sensor is done after confirmation by pressing "OK".

### 13.5.1 Settings Dew point sensor FA 500 / FA 510

### **13.5.1.1** Unit selection for temperature and humidity

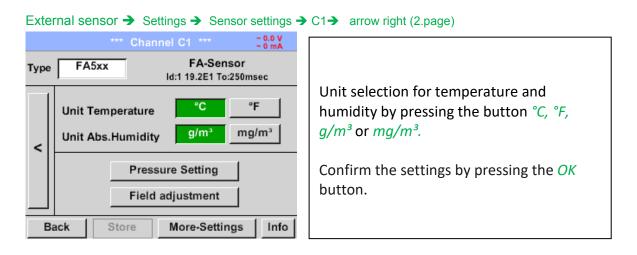

### **13.5.1.2** Definition of the System pressure (relative pressure value)

External sensor → Settings → Sensor settings → C1→ arrow right (2.page)→Pressure Setting

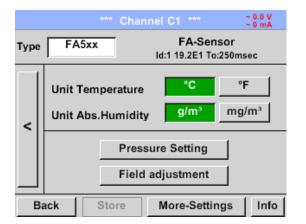

 Pressure Setting

 Ref.Pressure
 1.013
 bar

 Mode
 fixed
 Sensor

 Sys.Pressure
 4.000
 bar

 OK
 Back

The system pressure is inserted by entering the values in the corresponding text field. The unit can be freely selected, selection menu is opened by pressing the corresponding button units

Confirm the settings by pressing the *OK* button.

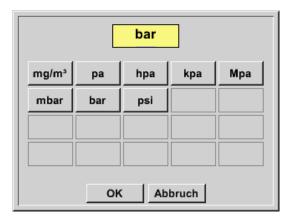

### **13.5.1.3** Definition of Reference pressure (absolute pressure value)

External sensor → Settings → Sensor settings → C1→ arrow right (2.page)→Pressure Setting → Text field Ref.Pressure

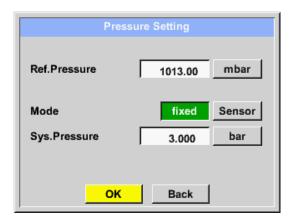

Reference pressure is the pressure for that the dew point in relaxation will be backcalculated.

Default- Value is 1013 mbar (Atm. Pressure).

Confirm the settings by pressing the *OK* button.

### 13.5.1.4 Field adjustment

External sensor → Settings → Sensor settings → C1→ arrow right (2.page)→ Field adjustment

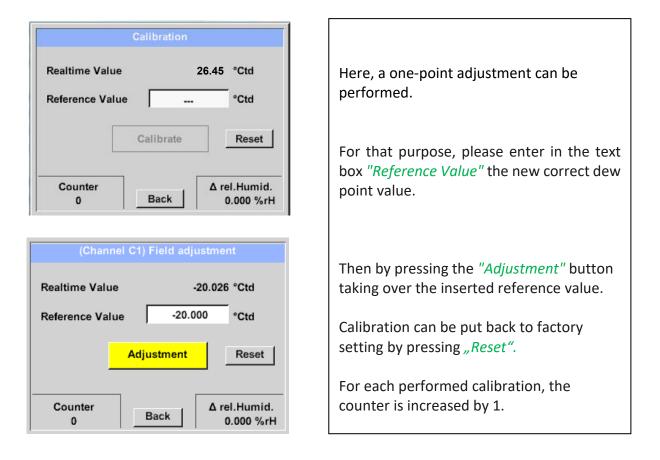

### 13.5.1.5 More Settings Analogue output 4-20mA

External sensor → Settings → Sensor settings → C1→ arrow right (2.page)→ More-Settings → 4-20mA

•

| Mor    | More-Settings   |  |  |
|--------|-----------------|--|--|
| 4-20mA | Modbus Settings |  |  |
|        |                 |  |  |
|        |                 |  |  |
|        | Cancel          |  |  |

| 4-20mA Settings |                   |           |        |           |
|-----------------|-------------------|-----------|--------|-----------|
| None            | Temp °C           | Temp °F   | rH     | DP °C     |
| DP °F           | AbsHu(g)          | AbsHu(mg) | HumGrd | VapRat    |
| SatVapPr        | SatVapPr ParVapPr |           | ADP °F |           |
| Г               |                   |           |        | ErrorVal. |
| 4mA =           | 0.000             | °C        |        | 420       |
| 20mA =          | 0.000             | °C        |        | 22        |
|                 |                   |           |        | < 3.6     |
|                 |                   | Back      |        |           |

This menu allows the adjustment / assignment of the measurement value and the scaling of the analogue output.

Selection of the measurement value by selecting the appropriate measured value key in this example, "DP  $^{\circ}$  C" for dew point °Ctd.

In text fields "4mA" and "20mA" the appropriate scaling values are entered, here from -80° Ctd (4mA) to -20° Ctd (20mA).

With "*Error Val*" is determined what is the output in case of error at the analog output.

- <3.6 Sensor error / System error
  - 22 Sensor error / System error
- 4..20 Output according Namur (3.8mA 20.5 mA)
  < 4mA to 3.8 mA Measuring range under range</li>
  >20mA to 20.5 mA Measuring range exceeding

#### 13.6 Flow sensor of type VA 500 / VA 520 / VA 550 / VA 570 (RS 485 Modbus)

First step: choose an unused sensor digital channel External sensor → Settings → Sensor settings → C1

Second step: choose type VA 5xx

External sensor  $\rightarrow$  Settings  $\rightarrow$  Sensor settings  $\rightarrow$  C1  $\rightarrow$  Type description field  $\rightarrow$  VA 5xx

| S                    | elect Sensor Ty  | ре        |
|----------------------|------------------|-----------|
| Γ                    | Flow             |           |
| Flow DewPoint Analog |                  |           |
| Temperature          | Energy           | Particle  |
| Pulse                | Modbus           | No Sensor |
|                      |                  |           |
| OK Car               | cel Custom       | Sensor    |
| S                    | elect Sensor Flo | W         |
| VA5xx                |                  |           |
| VA5xx                | VA4xx            | No Sensor |
|                      |                  |           |
|                      |                  |           |
|                      |                  |           |
|                      |                  |           |
| OK Car               | ncel             |           |

#### External sensor → Settings → Sensor settings → C1 → Name description field

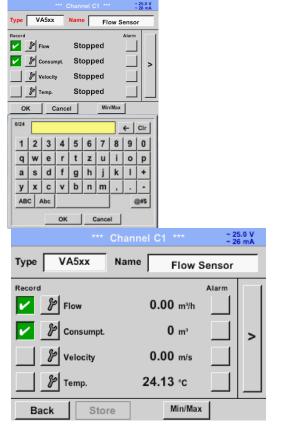

Input of a name, please enter the text field *"Name"*.

It is possible to enter a name with max. 24 characters.

Confirmation by pressing the **OK**-button.

The connection with the VA 5xx sensor is done after confirmation by pressing "OK".

### 13.6.1 Settings for Flow sensor VA 5xx

### External senor $\rightarrow$ Settings $\rightarrow$ Sensor settings $\rightarrow$ C1 $\rightarrow$ arrow right (2.page)

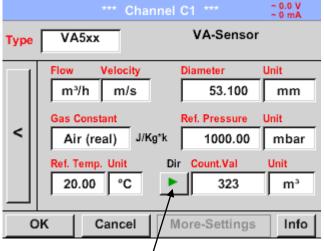

In case of a bidirectional sensor (VA5xxB) can be changed here by pressing the key to switches the other direction and thus the second counter reading is entered For each text field could be the either a value or a unit be set.

Settings by entering the text field and then input a value or select the unit for the appropriate field.

In case of VA 520 and VA 570 with integrated measuring section the diameter and diameter unit field are not accessible.

All inputs/changes have to be confirimed with *"OK"*.

### 13.6.1.1 Diameter settings (only for VA 500 or VA 550)

External senor  $\rightarrow$  Settings  $\rightarrow$  Sensor settings  $\rightarrow$  C1 $\rightarrow$  arrow right (2.page)  $\rightarrow$  diameter description field External senor  $\rightarrow$  Settings  $\rightarrow$  Sensor settings  $\rightarrow$  C1 $\rightarrow$  arrow right (2.page)  $\rightarrow$  diameter unit description field

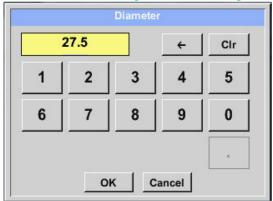

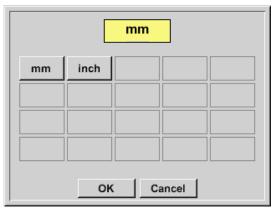

#### Important:

Only for VA 500 or VA 550 possible to change the *inner diameter* 

Here the "*inner diameter*" is set to 27.5mm.

Please confirm by pressing the OK button and go back with *arrow left (1.page)*.

After pressing the *Unit* Text fields following units are selectable.

#### Important:

The *inner diameter* should be entered as precisely as possible, because otherwise the measurement results are not correct!

There is no uniform standard for the tube inner diameter!

(Please inquire it from the manufacturer or measure it by your own!)

### 13.6.1.2 Gas Constant settings

External senor → Settings → Sensor settings → C1→ arrow right (2.page) → Gas Constant description field

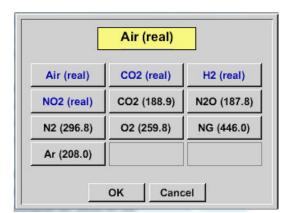

All gases marked in blue and with (real) have been a real gas calibration curve stored in the sensor.

Select the gas you require and confirm selection by pressing *OK* button.

#### Attention:

Reference temperature and reference pressure (factory setting 20 °C, 1000 hPa): All volume flow values (m<sup>3</sup>/h) and consumption values indicated in the display are related to 20 °C, 1000 hPa (according to ISO 1217 intake condition) 0 °C and 1013 hPa (= standard cubic meter) can also be entered as a reference. Do not enter the operation pressure or the operation temperature under reference conditions!

### **13.6.1.3** Definition of the reference conditions

Here, the desired measured media reference conditions for pressure and temperature can be defined

External senor  $\rightarrow$  Settings  $\rightarrow$  Sensor settings  $\rightarrow$  C1 $\rightarrow$  arrow right (2.page)  $\rightarrow$  Ref. Pressure description field External senor  $\rightarrow$  Settings  $\rightarrow$  Sensor settings  $\rightarrow$  C1 $\rightarrow$  arrow right (2.page)  $\rightarrow$  Ref. Pressure Unit description field

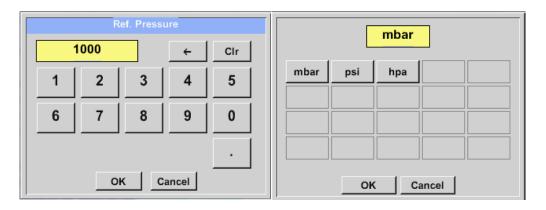

External senor  $\rightarrow$  Settings  $\rightarrow$  Sensor settings  $\rightarrow$  C1 $\rightarrow$  arrow right (2.page)  $\rightarrow$  Ref. Temp. description Field External senor  $\rightarrow$  Settings  $\rightarrow$  Sensor settings  $\rightarrow$  C1 $\rightarrow$  arrow right (2.page)  $\rightarrow$  Ref. Temp. Unit description Field

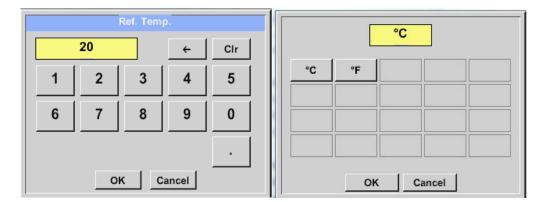

### **13.6.1.4** Definition Unit of flow and velocity

External senor  $\rightarrow$  Settings  $\rightarrow$  Sensor settings  $\rightarrow$  C1 $\rightarrow$  arrow right (2.page)  $\rightarrow$  Flow description Field External senor  $\rightarrow$  Settings  $\rightarrow$  Sensor settings  $\rightarrow$  C1 $\rightarrow$  arrow right (2.page)  $\rightarrow$  Velocity description Field

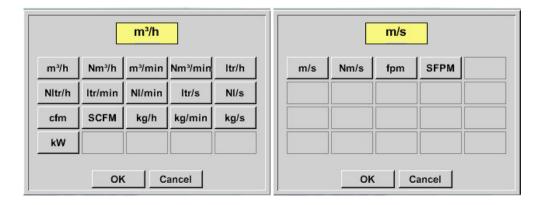

### **13.6.1.5** Definition consumption counter value and consumption unit

External senor  $\rightarrow$  Settings  $\rightarrow$  Sensor settings  $\rightarrow$  C1 $\rightarrow$  arrow right (2.page)  $\rightarrow$  Count Val. description Field External senor  $\rightarrow$  Settings  $\rightarrow$  Sensor settings  $\rightarrow$  C1 $\rightarrow$  arrow right (2.page)  $\rightarrow$  Count Val. Unit description Field

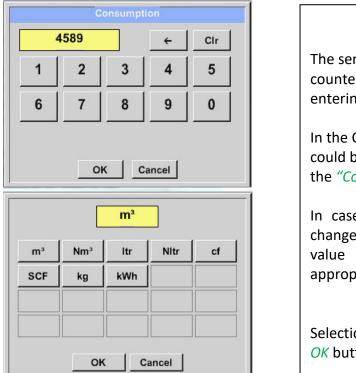

The sensor allows taking over a starting counter value. Inserting the value by entering the *"Count. Val."* text field.

In the Count. Val. Unit field different units could be used. Selection by activation of the *"Count. Val. Unit"* text field

In case the counter value unit will be changed only the consumption counter value will be recalculated to the appropriate unit.

Selection to confirm selection by pressing *OK* button.

|      | *** Channel C1 ***     | ~ 25.0 V<br>~ 60 mA                            | *** Ch                                                                                 | annel C1 *** ~ 0.0 V<br>~ 0 mA                                                                                      |
|------|------------------------|------------------------------------------------|----------------------------------------------------------------------------------------|----------------------------------------------------------------------------------------------------|
| Туре | VA5xx VA-S             | ensor                                          | Type VA5xx                                                                             | VA-Sensor                                                                                                    |
| <    | Gas Constant Ref. Pres | .100 mm<br>ssure Unit<br>)0.00 mbar<br>Il Unit | Flow Velocity<br>m³/h m/s<br>Gas Constant<br>Air (real)<br>Ref. Temp. Unit<br>20.00 °C | Diameter Unit<br>53.100 mm<br>Ref. Pressure Unit<br>//Kg*k 1000.00 mbar<br>Dir Count.Val Unit<br>323 m <sup>3</sup> |
| <br> | ack Store More-Set     | ttings Info                                    | Back Store                                                                             | More-Settings Info                                                                                                  |

Shift key Counter reading for VA5xxB

/

#### **Remark:**

After confirmation with OK, the font is black again and the values and settings are accepted

### 13.6.1.6 Settings analogue output 4-20mA of VA 5xx

External senor  $\rightarrow$  Settings  $\rightarrow$  Sensor settings  $\rightarrow$  C1 $\rightarrow$   $\rightarrow$  arrow right (2.page)  $\rightarrow$  More-Settings  $\rightarrow$  4-20mA Ch1

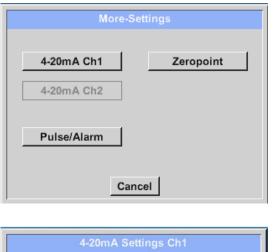

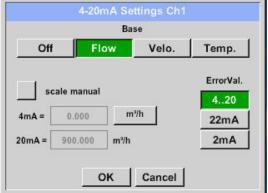

| 4-20mA Settings Ch1                                               |                                    |  |  |
|-------------------------------------------------------------------|------------------------------------|--|--|
| Ba                                                                | ie                                 |  |  |
| Off Flow                                                          | Velo. Temp.                        |  |  |
| scale manual<br>4mA = 0.000 m<br>20mA = 300.000 m <sup>3</sup> /h | ErrorVal.<br>420<br>/h 22mA<br>2mA |  |  |
| Back                                                              |                                    |  |  |

This menu allows the adjustment / assignment of the measurement value and the scaling of the analogue output by pressing the "4-20mA Ch1" button.

Selection of the analogue output measurement value by activating the appropriate measured value key in this example, *"Flow"*.

Possible outputs are flow, velocity and temperature. In case of no use, please select "*Off*".

The analogue output scaling have to possibilities, automatic scaling (default) and a manual scaling by the user. Auto scaling is based on the calibration settings, means 4mA is set to zero and the 20mA value is based on the max. settings here 900m<sup>3</sup>/h

A "manual scaling" needs an activation of the "*scale manual*" button.

In text fields "4mA" and "20mA" the appropriate scaling values are entered, here from zero m<sup>3</sup>h (4mA) to 300 m<sup>3</sup>/h (20mA).

With "*Error Val*" it is determined what is the output in case of an error at the analogue output.

2 mA Sensor error / System error

•

•

•

- 22 mA Sensor error / System error
- 4..20 Output according Namur (3.8mA 20.5 mA)
  < 4mA to 3.8 mA Measuring range under range</li>
  >20mA to 20.5 mA Measuring range exceeding

### **13.6.1.7** Settings Pulse / Alarm output of VA 5xx

External senor → Settings → Sensor settings → C1→ arrow right (2.page) → More-Settings → Pulse / Alarm

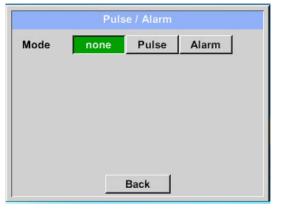

The pulse output of the VA 5xx could be set functionally as pulse output or alarm output.
Function to activate by pressing either the *"Pulse"* or *"Alarm"* button.
In case of no use, please select *"none"*.
Inputs / changes to be confirmed with *"OK"* button. Return to main menu with *"Back"*.

External senor  $\rightarrow$  Settings  $\rightarrow$  Sensor settings  $\rightarrow$  C1 $\rightarrow$  arrow right (2.page)  $\rightarrow$  More-Settings  $\rightarrow$  Pulse

Mode none Pulse Alarm Unit m³ Value 1.000 m<sup>3</sup> Polarity Pos Neg Cancel OK m<sup>3</sup> Clr ← | cf ltr kg m³ 4 1 2 3 5 6 7 8 9 0 . OK Cancel OK Cancel

To set up the pulse first the unit and the measurement value have to be defined.

Unit selection by pressing *"unit"* button and choice one of the possible units *"kg"*, *"cf"*, *"ltr"* or *"m<sup>3</sup>"*).

Pulse weight setting by entering the text field *"Value"*.

Here with defined 1 pulse per m<sup>3</sup> and with positive polarity.

With *"Polarity"* the switching state could be defined.

Pos. =  $0 \rightarrow 1$  neg.  $1 \rightarrow 0$ 

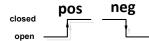

#### External senor $\rightarrow$ Settings $\rightarrow$ Sensor settings $\rightarrow$ C1 $\rightarrow$ arrow right (2.page) $\rightarrow$ More-Settings $\rightarrow$ Alarm

|       | P     | ulse / Alar | m     |     |
|-------|-------|-------------|-------|-----|
| Mode  | none  | Pulse       | e Ala | rm  |
| Unit  | °C    |             |       |     |
| Value | 55.0  | 000 +/- [   | 2.000 | °C  |
| Limit | High  | Low         |       |     |
|       | 0     | K Car       | ncel  |     |
|       |       | °C          |       |     |
| cfm   | ltr/s | m³/h        | m/s   | °F  |
| °C    | kg/s  | kg/min      |       |     |
|       |       |             |       |     |
|       |       |             |       |     |
|       | 0     | ( Ci        | ancel |     |
|       |       | Alarm       |       |     |
|       | 55    |             | ÷     | Clr |
| 1     | 2     | 3           | 4     | 5   |
| 6     | 7     | 8           | 9     | 0   |
| •     |       |             |       | •   |
|       | 0     | ĸĹc         | ancel |     |

In case of use the pulse output as alarm following definitions needs to be set:

Unit selection by pressing "unit" button and choice one of the possible units "cfm", "ltr/s", "m<sup>3</sup>/h", "m/s" ", "°F ", "°C" ", "kg/s" or ", "kg/min").

Alarm value setting by entering the text fields "Value".

The limits *"High"* or *"Low"* defines when the alarm is activated, selecting by pressing the appropriate button High: Value over limit Low: Value under limit

### **13.6.1.8** Settings ZeroPoint or Low Flow Cut off for VA 5xx

External senor  $\rightarrow$  Settings  $\rightarrow$  Sensor settings  $\rightarrow$  C1  $\rightarrow$  arrow right (2.page)  $\rightarrow$  More-Settings  $\rightarrow$  Zeropoint

| Zero Setup  |            |  |
|-------------|------------|--|
| Actual Flow | 2.045 m³/h |  |
| Adjustment  | Reset      |  |
| CutOff      | 0.000 m³/h |  |
|             | Back       |  |
| Zero Setup  |            |  |
| Actual Flow | 2.045 m³/h |  |

| Zero        | o Setup     |
|-------------|-------------|
| Actual Flow | 2.045 m³/h  |
| Adjustment  | Reset       |
| CutOff      | 10.000 m³/h |
|             |             |
| E           | Back        |

With these function following adjustments could be done.

#### Zeropoint:

When, without flow, the installed sensor shows already a flow value of > 0 m<sup>3</sup>/h herewith the zero point of the characteristic could be reset. Press the "Adjustment" key and confirm with "OK"

#### Cutoff:

With the low-flow cut off activated, the flow below the defined "LowFlow Cut off" value will be displayed as 0 m<sup>3</sup>/h and not added to the consumption counter.

For inserting low flow cutoff value activate the text field "CutOff" and insert the required value, here 10.

With the Reset" button all entries could be set back to zero.

#### 13.7 Type Modbus

#### 13.7.1 Selection and activation of Sensor-Type Modbus

First Step: First step: choose an unused sensor channel External sensor  $\rightarrow$  Settings  $\rightarrow$  Sensor settings  $\rightarrow$  C1

Second step: choose type Modbus

```
External sensor \rightarrow Settings \rightarrow Sensor settings \rightarrow C1 \rightarrow Type description field \rightarrow Modbus
```

Third step: confirm with OK.

```
External sensor \rightarrow Settings \rightarrow Sensor settings \rightarrow C1 \rightarrow arrow right (2.page) \rightarrow Va \rightarrow use
```

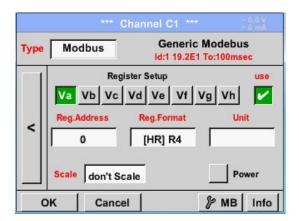

### 13.7.1.1 Modbus Settings

Via Modbus, it is possible to read out up to 8 Register-Values (from Input or Holding Register) of the sensor.

Selection by the Register Tabs *Va* –*Vh* and activation by pressing of the corresponding *Use* button.

External sensor  $\rightarrow$  Settings  $\rightarrow$  Sensor settings  $\rightarrow$  C1  $\rightarrow$  arrow right (2.page)  $\rightarrow$  Modbus Settings  $\rightarrow$  ID -text field

| Modbu  | s ID   | 12    |          |       |         |
|--------|--------|-------|----------|-------|---------|
|        |        | Bau   | drate    |       |         |
| 1200   | 2400   | 4800  | 9600     | 19.2  | 38.4    |
|        | Parity |       | Stopbits | Ter   | m Bias  |
| none   | iven o | bb    | 1 2      | -     | · ·     |
| Respon | se Tim | eout  | 100      | msec  |         |
| ок     |        | incel |          | Satto | Default |

Please insert here the specified *Modbus ID* of the sensor, allowed values are 1 - 247, (e.g. here *Modbus ID* = 12)

For setting the Modbus ID on the sensor, please see sensor-datasheet.

In addition in the menu are the serial transmission settings *Baudrate, Stopbit, Paritybit* and *Timeout* time to define.

In case that the ILD 510 is the end of the RS485 bus system with activating *Term-* & *Bias-* button the required termination and biasing could be activated.

Confirmation by pressing **OK** button.

For resetting to the default values please press *Set to Default.* 

Channel C1 \*\*\* **Generic Modebus** Modbus Type Id:1 19.2E1 To:100msec **Register Setup** USP Va Vb Vc Vd Ve Vf Vg Vh ~ Reg.Format Unit < 0 [HR] R4 Scale don't Scale OK Cancel MB Info

#### External sensor $\rightarrow$ Settings $\rightarrow$ Sensor settings $\rightarrow$ C1 $\rightarrow$ Reg. Address description field

The measurement values are kept in the registers of the sensor and can be addressed via Modbus and read by the PI 500 This requires setting the desired register addresses in the ILD 510 Entering the register / data address is

here in decimal with 0-65535.

Important:

**Required is the correct** *register-address*.

It should be noted that the register-number could be different to the register-address (Offset). For this, please consult the sensor data sheet.

#### External sensor $\rightarrow$ Settings $\rightarrow$ Sensor settings $\rightarrow$ C1 $\rightarrow$ Reg. Format description field

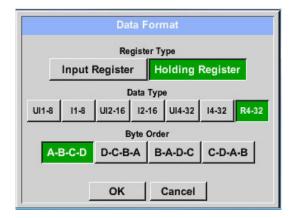

#### Supported Data types:

| Data Type: | UI1(8b) = unsigned Integer    | => | 0 -           | - 2 | 255 |
|------------|-------------------------------|----|---------------|-----|-----|
|            | I1 (8b) = signed integer      | => | -128 -        | -   | 127 |
|            | UI2 (16b) = unsigned Integer  | => | 0 -           | - ( | 655 |
|            | I2 (16b) = signed integer     | => | -32768 -      | - : | 327 |
|            | UI4 (32b) = unsigned Integer  | => | 0 -           | - 4 | 429 |
|            | I4 (32b) = signed integer     | => | -2147483648 - | - 2 | 214 |
|            | P4(32h) = floating point numb | or |               |     |     |

#### R4 (32b) = floating point number

With the buttons Input Register and Holding Register the corresponding Modbus-register type will be selected.

The number format and transmission order of each value needs to be defined by *Data Type* and *Byte Order*. Both have to be applied in correct combination.

| 0           | - | 255        |
|-------------|---|------------|
| -128        | - | 127        |
| 0           | - | 65535      |
| -32768      | - | 32767      |
| 0           | - | 4294967295 |
| -2147483648 | - | 2147483647 |

#### Byte Order:

The size of each Modbus-register is 2 Byte. For a 32 bit value two Modbus-Register will be read out by the ILD510. Accordingly for a 16bit Value only one register is read.

In the Modbus Specification, the sequence of the transmitted bytes is not defined clearly. To cover all possible cases, the byte sequence in the ILD 510 is adjustable and must adapted to the respective sensor. Please consult here for the sensor datasheet.

e.g.: High byte before Low Byte, High Word before Low Word etc.

Therefore, the settings have to be made in accordance to the sensor data sheet.

#### Example:

Holding Register - UI1(8b) - Value: 18

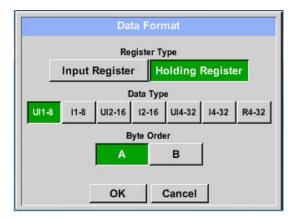

| Selection Re<br>Data Type L | 0 /                 |                   | 5 5 . |
|-----------------------------|---------------------|-------------------|-------|
| 18 =>                       | HByte I<br>00       | .Byte<br>12       |       |
| Data Order<br>A<br>B        | 1. Byte<br>00<br>12 | 2. By<br>12<br>00 | te    |

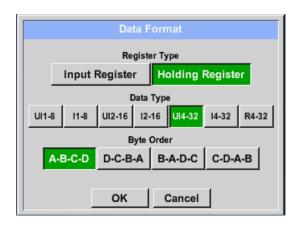

| Selection Re<br>Data Type L | 0             |       |         |                 |      |
|-----------------------------|---------------|-------|---------|-----------------|------|
|                             |               | HWord | -       | LWor<br>HByte L | •••  |
| 202254755                   |               | ,     | ,       | ,               | ,    |
| 2923517552                  | <u>/</u> / => | AE    | 41      | 56              | 52   |
| Data Order                  | 1.Byt         | e 2.B | yte 3.k | oyte 4.B        | syte |
| A-B-C-D                     | AE            | 41    | 56      | 52              |      |
| D-C-B-A                     | 52            | 56    | 41      | AE              |      |
| B-A-D-C                     | 41            | AE    | 52      | 56              |      |
| C-D-A-B                     | 56            | 52    | AE      | 41              |      |

#### External sensor $\rightarrow$ Settings $\rightarrow$ Sensor settings $\rightarrow$ C1 $\rightarrow$ Unit- description field

| ype M      | odbus        |             | neric Mod<br>19.2E1 To:10        |              |
|------------|--------------|-------------|----------------------------------|--------------|
| 1          |              | ster Setup  |                                  | us           |
|            | Vb Vc        |             |                                  |              |
| <    Reg   | Address<br>0 | Reg.Form    |                                  | Unit         |
| Scal       | don't Sc     | ale         |                                  | Power        |
|            |              |             |                                  |              |
| ок         | Cance        | 1           | 81                               | /IB   Inf    |
| ок         | Cance        | I ]         |                                  | AB Inf       |
| ок         | Cance        | °F          |                                  |              |
| ок<br>°Ftd |              |             | //////////////////////////////// | Edit         |
|            |              | °F<br>mg/m³ | //////////////////////////////// | Edit<br>°Ctd |

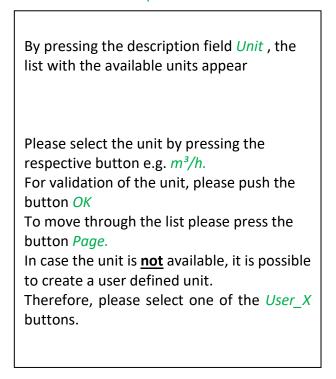

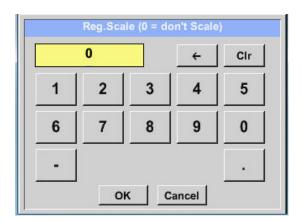

#### External sensor → Settings → Sensor settings → C1 → Scale- description field

The use of this factor allows adapting the output value by the same.

By default or value = 0 no scaling is applied and displayed in the field is *don't scale* 

#### External sensor $\rightarrow$ Settings $\rightarrow$ Sensor settings $\rightarrow$ C1 $\rightarrow$ OK

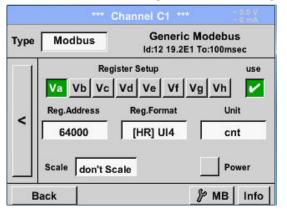

| By pressing the <i>OK</i> button, the inputs are confirmed and stored. |
|------------------------------------------------------------------------|
|------------------------------------------------------------------------|

### 13.8 Data logger Settings

2

Comment:

5

force new record file

#### External sensor $\rightarrow$ Settings $\rightarrow$ Logger settings

## External sensor a settings a cogger setting

10 15 30 60 120

-- no comment --

1

\*\*\*\* Logger settings \*\*\*\* Time interval (sec)

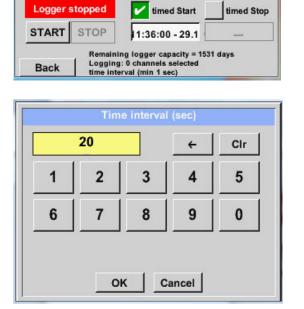

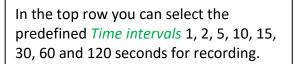

A different, individual *Time interval* can be entered in the highlighted white description field right at the head, where the currently set *Time interval* is always displayed.

**Remark:** The largest possible *Time interval* is 300 seconds.

**Remark:** 

If more than 12 measurement data are recorded at the same time, the smallest possible time interval of the data logger is 2 seconds.

In addition, if more than 25 measurement data are recorded at the same time, the smallest possible time interval of the data logger is 5 seconds.

```
External sensor → Settings → Logger settings → force new Record File button or
```

External sensor  $\rightarrow$  Settings  $\rightarrow$  Logger settings  $\rightarrow$  force new Record File button  $\rightarrow$  Comment description field

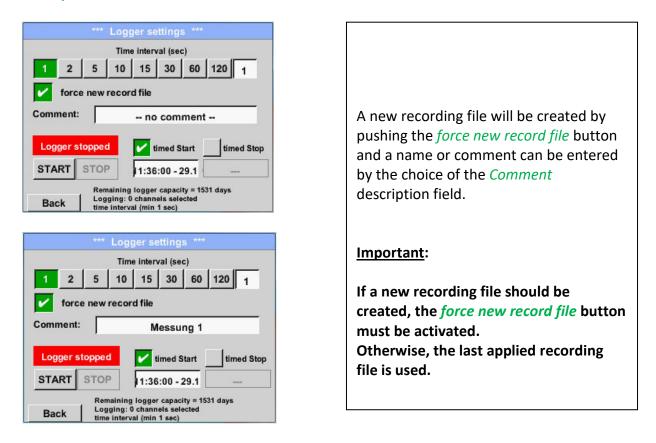

### Main menu → Settings → Logger settings → timed Start button

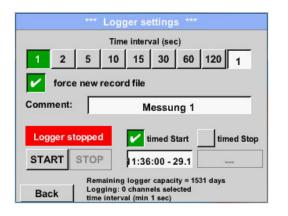

By pushing the *timed Start* button and then the date/time description field below, the date and the start time can be set for a data logger recording.

#### Remark:

If the start time is activated, it will automatically be set at the current time plus a minute.

#### External senor → Settings → Logger settings → timed Stop button

|           | **** Log                           | gger se  | etting   |       |         |           |
|-----------|------------------------------------|----------|----------|-------|---------|-----------|
|           |                                    | ne inter | 10000    |       |         | 8 - 10    |
| 1 2       | 5 10                               | 15       | 30       | 60    | 120     | 1         |
| force     | new reco                           | ord file |          |       |         |           |
| Comment:  |                                    | M        | lessu    | ng 1  |         |           |
| Logger st | opped                              |          | imed S   | itart | 🖌 tir   | ned Stop  |
| START     | STOP                               | 11:36    | 6:00 - 2 | 29.1  | 12:36:  | 00 - 29.1 |
| Back      | Remainin<br>Logging:<br>time inter | 0 chann  | els sele |       | 31 days |           |

By pushing the *timed Stop* button and then the date/time description field below, the date and the stop time can be set for a data logger recording.

#### Remark:

If the stop time activated, it will automatically be set to the current time plus an hour.

### External senor → Settings → Logger settings → timed Start button/timed Stop button → Date/Time description field

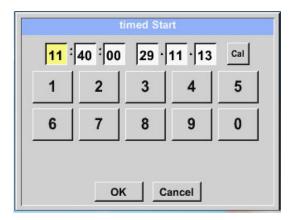

After pushing the *date/time description field* a window will appear where the yellow marked area of the time or date can always be set and changed.

#### External senor → Settings → Logger settings → timed Start button/timed Stop button → Date/Time description field → Cal button

| Mo | Di | Mi     | Do  | Fr | Sa | So |
|----|----|--------|-----|----|----|----|
|    |    |        |     |    | 1  | 2  |
| 3  | 4  | 5      | 6   | 7  | 8  | 9  |
| 10 | 11 | 12     | 13  | 14 | 15 | 16 |
| 17 | 18 | 19     | 20  | 21 | 22 | 23 |
| 24 | 25 | 26     | 27  | 28 | 29 | 30 |
| <  | 21 | Juni 2 | 013 | >  |    | ок |

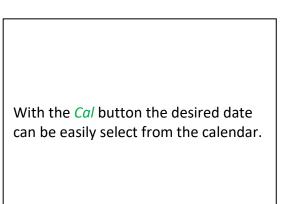

### External senor $\rightarrow$ Settings $\rightarrow$ Logger settings $\rightarrow$ Start button

|         |          | Time   | e interv | al (sec                | :) |     |                      |
|---------|----------|--------|----------|------------------------|----|-----|----------------------|
| 1 2     | 5        | 10     | 15       | 30                     | 60 | 120 | 1                    |
|         |          |        |          |                        |    |     |                      |
| ettings | ce new i |        | chang    |                        |    |     |                      |
| ettings |          | / be ( | chang    | <b>jed w</b><br>imed S |    |     | r is sto<br>led Stop |

After the start and stop time activation and the created settings, the *Start* button will be pushed and the data logger is armed.

The data logger starts the recording at the set time!

### External senor → Settings → Logger settings → Start button/Stop button

|       |      | ***               | Log  | ger se       | etting                 | s ***          |       |                      |
|-------|------|-------------------|------|--------------|------------------------|----------------|-------|----------------------|
|       |      |                   | Tim  | e intern     | al (se                 | c)             |       |                      |
| 1     | 2    | 5                 | 10   | 15           | 30                     | 60             | 120   | 1                    |
|       | fore | e new r           | 000  | d filo       |                        |                |       |                      |
|       |      |                   |      |              |                        |                |       |                      |
|       |      |                   |      |              |                        |                |       |                      |
| ettin | gs c | an only           | be   | chang        | jed w                  | hile I         | ogge  | r is sto             |
| ettin | gs c | an only           | be   | chang        | jed w                  | hile I         | ogge  | r is sto             |
|       |      | an only<br>active | be ( |              | <b>jed w</b><br>imed S |                |       | r is sto<br>1ed Stop |
|       | gger |                   |      | <b>⊮</b> t   | imed S                 | tart [         | 🖌 tin |                      |
| Lo    | gger | active<br>STOP    |      | ✔ t<br>10:40 | imed S<br>1:00 - 1     | tart [<br>29.1 | 🖌 tin | ned Stop             |

The data logger can be started without activated time settings, use the *Start* and *Stop* buttons for activate and disable.

Left below there will be shown how many values are recorded and how long there still can be recorded.

#### **Remark:**

The settings cannot be changed, if the data logger runs.

#### Important:

If a new recording file should be created, the *force new record file* button must be activated. Otherwise, the last applied recording file is used.

### 14 Scope of delivery

ILD 500 is available either as a single unit or in a set. The set contains all the components and accessories that are protected in a rugged and shock-resistant transport case.

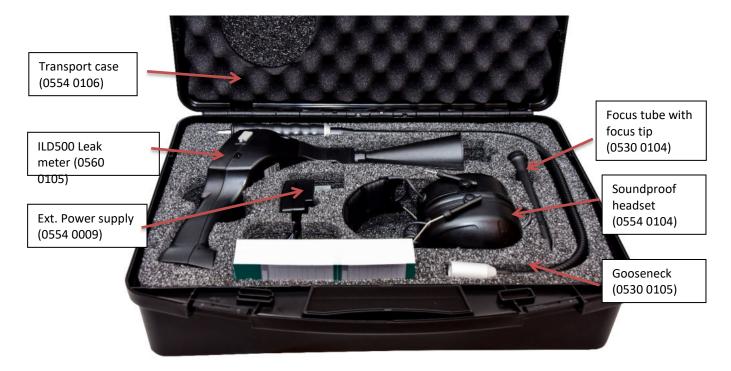

The following table lists the components with their order numbers.

| Description                                                                                                    | Order No.   |
|----------------------------------------------------------------------------------------------------|-------------|
| Set ILD 500 consisting of:                                                                                         | 0601 0105   |
| ILD 500 leak detector with acoustic trumpet, and integrated camera, 100 leak tags for marking the leakages on site | 0560 0105   |
| Sound-proof headset                                                                                                | 0554 0104   |
| Focus tube with focus tip                                                                                          | 0530 0104   |
| Battery charger(AC adapter plug)                                                                                   | 0554 0009   |
| Transportation case                                                                                                | 0554 0106   |
| Helix cable for connecting the ultrasonic sound sensor                                                             | 020 001 402 |
| Gooseneck for leak detection in hard-to-reach areas (optional)                                                     | 0530 0105   |
| Parabolic mirror for leak detection at long distances (optional)                                                   | 0530 0106   |

#### 15 Appendix

In the appendix on the following pages you will find the Declaration of Conformity for the electromagnetic compatibility and the Test Report of the Li-ion batteries used.

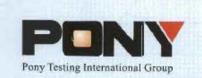

报告编号(Report ID): H11133012221D~1

# 锂电池UN38.3测试报告

### Lithium Battery UN38.3 Test Report

| 样品名称                 |                             |   |
|----------------------|-----------------------------|---|
| (Sample Description) | Lithium-ion Battery 238700  |   |
| 委托单位                 | Jauch Quartz GmbH-Batteries |   |
| (Applicant)          |                             | - |
| 生产单位                 | Jauch Quartz GmbH-Batteries |   |
| (Manufacturer)       |                             |   |

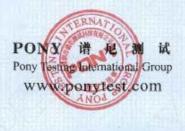

No.: H11133012221D Code: ssak93kqv

| Sample Name                                                                                                    | L                                                                                                    | ithiun                                                                   | n-ion Battery                                  | Batter            | гу Туре                                      |                                                    | 238                 | 700                                                                     |
|----------------------------------------------------------------------------------------------------|----------------------------------------------------------------------------------------------------|--------------------------------------------------------------------------|------------------------------------------------|-------------------|----------------------------------------------|----------------------------------------------------|---------------------|-------------------------------------------------------------------------|
| Client                                                                                                    |                                                                                                    |                                                                          |                                                |                   | GmbH-I                                       | Batteries                                          |                     |                                                                         |
| Manufacturer                                                                                                    |                                                                                                    |                                                                          |                                                |                   | GmbH-E                                       |                                                    |                     | and the last                                                            |
| Nominal                                                                                                    | 7.23                                                                                                    | ,                                                                        | Rated Capacity                                 |                   | 0mAh                                         | Limited C                                          |                     | 8.56±0.025\                                                             |
| Voltage<br>Charge<br>Current                                                                                                    | 1250n                                                                                                    | nA                                                                       | Maximum<br>Continuous                          | 260               | 0mA                                          | Voltag<br>End Cha<br>Currer                        | arge                | 100mA                                                                   |
| Cut-off<br>Voltage                                                                                                    | 5.51                                                                                                    | ,                                                                        | Charge Current<br>Maximum<br>Discharge Current | 520               | 0mA                                          | Use                                                |                     |                                                                         |
| Cells Number                                                                                                    | 2PC                                                                                                    | s                                                                        | Cell Model                                     | 18                | 650                                          | Rated Cap                                          | pacity              | 2600mAh                                                                 |
| Manufacturer of                                                                                                    | of cell                                                                                                    |                                                                          |                                                | Sam               | sung SDI                                     |                                                    |                     |                                                                         |
| Chemical comp                                                                                                    | onent                                                                                                    |                                                                          |                                                |                   | Li-lor                                       | 1                                                  |                     | 1 1 1 1 1                                                               |
| Client date                                                                                                    |                                                                                                    | 201                                                                      | 13-11-12                                       | Finish            | ed date                                      |                                                    | 2013-1              | 2-02                                                                    |
| Criteria) (ST<br>III、TEST<br>1. Alt<br>2. The                                                                                                    | ons Reco<br>/SG/AC.                                                                                                    | 10/11/<br>ulatio                                                         | dations On The Tra<br>Rev.5/Amend.1).          | insport (         | 5. Ext<br>6. Imj                             | erous Goods<br>ternal short o<br>pact<br>ercharge  |                     | il Of Tests An                                                          |
| Criteria》(ST<br>III、TEST<br>1. Alt<br>2. The<br>3. Vit<br>4. Sho                                                                                   | ons Reco<br>/SG/AC.<br>ITEM<br>itude sim<br>ermal test<br>oration<br>ock                                                                                                    | ommer<br>10/11/<br>ulatio                                                | dations On The Tra<br>Rev.5/Amend.1).          | insport (         | 5. Ext<br>6. Imj<br>7. Ov                    | ernal short c                                      | ircuit              | il Of Tests An                                                          |
| Criteria》(ST<br>III、TEST<br>1. Alt<br>2. Thu<br>3. Vit<br>4. Sho<br>IV、CON(                                                                        | ons Reco<br>/SG/AC.<br>ITEM<br>itude sim<br>ermal test<br>oration<br>ock                                                                                                    | ommer<br>10/11/<br>ulatio                                                | dations On The Tra<br>Rev.5/Amend.1).          |                   | 5. Ext<br>6. Imj<br>7. Ov<br>8. For          | ernal short c<br>pact<br>ercharge                  | tircuit<br>te       | il Of Tests An                                                          |
| Criteria》(ST<br>III、TEST<br>1. Alt<br>2. Thu<br>3. Vit<br>4. Sho<br>IV、CON(                                                                        | ons Reco<br>/SG/AC.<br>ITEM<br>itude sim<br>ermal test<br>oration<br>ock<br>CLUSIC                                                                                                    | ommer<br>10/11/<br>ulation<br>t                                          | idations On The Tra<br>Rev.5/Amend.1).<br>n    |                   | 5. Ext<br>6. Imj<br>7. Ov<br>8. For          | ernal short o<br>pact<br>ercharge<br>ced discharg  | tircuit<br>te       |                                                                         |
| Criteria》(ST<br>III、TEST<br>1. Alt<br>2. Th<br>3. Vit<br>4. Sho<br>IV、CON(<br>1<br>Altitud                                                         | ons Reco<br>/SG/AC.<br>ITEM<br>itude sim<br>ermal test<br>oration<br>ock<br>CLUSIC<br>TEM                                                                                               | ommer<br>10/11/<br>ulation<br>t                                          | Idations On The Tra<br>Rev.5/Amend.1).         |                   | 5. Ext<br>6. Imj<br>7. Ov<br>8. For          | ernal short o<br>pact<br>ercharge<br>ced discharg  | tircuit<br>te       | NCLUSION                                                                |
| Criteria》(ST<br>III、TEST<br>1. Alt<br>2. Thu<br>3. Vit<br>4. Sho<br>IV、CON(<br>I<br>Altitude<br>The                                                | ons Reco<br>/SG/AC.<br>ITEM<br>itude sim<br>ermal test<br>oration<br>ock<br>CLUSIC<br>TEM<br>c simulat                                                                                  | ommer<br>10/11/<br>ulation<br>t                                          | Adations On The Tra<br>Rev.5/Amend.1).         |                   | 5. Ext<br>6. Imj<br>7. Ov<br>8. For          | ernal short o<br>pact<br>ercharge<br>ced discharg  | tircuit<br>te       | NCLUSION<br>PASS                                                        |
| Criteria》(ST<br>III、TEST<br>1. Alt<br>2. The<br>3. Vit<br>4. Sho<br>IV、CONO<br>IV、CONO<br>II<br>Altitud<br>The<br>Vi                               | ons Reco<br>/SG/AC.<br>ITEM<br>itude sim<br>ermal test<br>oration<br>ock<br>CLUSIC<br>TEM<br>e simulat<br>rmal test<br>bration<br>Shock                                                 | ommer<br>10/11/<br>oulation<br>t                                         | Idations On The Tra<br>Rev.5/Amend.1).         |                   | 5. Ext<br>6. Imj<br>7. Ovi<br>8. For<br>STAN | ernal short o<br>pact<br>ercharge<br>ced discharg  | tircuit<br>te       | NCLUSION<br>PASS<br>PASS<br>PASS<br>PASS                                |
| Criteria》(ST<br>III、TEST<br>1. Alt<br>2. The<br>3. Vib<br>4. Sho<br>IV、CONO<br>IV、CONO<br>II<br>Altitud<br>The<br>Vi<br>S<br>External              | ons Reco<br>/SG/AC.<br>ITEM<br>itude sim<br>ermal test<br>oration<br>ock<br>CLUSIC<br>TEM<br>e simulat<br>rmal test<br>bration<br>Shock<br>short cir                                    | ommer<br>10/11/<br>oulation<br>t                                         | Adations On The Tra<br>Rev.5/Amend.1).         |                   | 5. Ext<br>6. Imj<br>7. Ovi<br>8. For<br>STAN | ernal short o<br>pact<br>ercharge<br>ced discharg  | tircuit<br>te       | NCLUSION<br>PASS<br>PASS<br>PASS<br>PASS<br>PASS                        |
| Criteria》(ST<br>III、TEST<br>1. Alt<br>2. Thu<br>3. Vit<br>4. Shu<br>IV、CONU<br>IV、CONU<br>Altitud<br>The<br>Vi<br>S<br>External                    | ons Reco<br>/SG/AC.<br>ITEM<br>itude sim<br>ermal test<br>oration<br>ock<br>CLUSIC<br>TEM<br>e simulat<br>rmal test<br>bration<br>Shock<br>I short cir<br>mpact                         | ommer<br>10/11/<br>oulation<br>t                                         | Adations On The Tra<br>Rev.5/Amend.1).         | 1BER              | 5. Ext<br>6. Imj<br>7. Ovi<br>8. For<br>STAN | ernal short o<br>pact<br>ercharge<br>ced discharg  | tircuit<br>te       | NCLUSION<br>PASS<br>PASS<br>PASS<br>PASS<br>PASS<br>PASS<br>PASS        |
| Criteria》(ST<br>III、TEST<br>1. Alt<br>2. The<br>3. Vit<br>4. She<br>IV、CONC<br>II<br>Altitud<br>The<br>Vi<br>8<br>External                         | ons Reco<br>/SG/AC.<br>ITEM<br>itude sim<br>ermal test<br>oration<br>ock<br>CLUSIC<br>TEM<br>e simulat<br>rmal test<br>bration<br>Shock<br>short cir<br>mpact<br>ercharge               | ommer<br>10/11/<br>ulation<br>t<br>DN                                    | Adations On The Tra<br>Rev.5/Amend.1).         | IBER<br>C8        | 5. Ext<br>6. Imj<br>7. Ovi<br>8. For<br>STAN | ernal short o<br>pact<br>ercharge<br>ced discharg  | tircuit<br>te       | NCLUSION<br>PASS<br>PASS<br>PASS<br>PASS<br>PASS<br>PASS<br>PASS        |
| Criteria》(ST<br>III、TEST<br>1. Alt<br>2. Thu<br>3. Vit<br>4. Shu<br>IV、CON(<br>IV、CON(<br>II<br>Altitud<br>The<br>Vi<br>S<br>External<br>II<br>Ove | ons Reco<br>/SG/AC.<br>ITEM<br>itude sim<br>ermal test<br>oration<br>ock<br>CLUSIC<br>TEM<br>c simulat<br>rmal test<br>bration<br>Shock<br>short cir<br>mpact<br>ercharge<br>d discharg | mmer<br>10/11/<br>ulation<br>t<br><u>DN</u><br><u>ion</u><br><u>cuit</u> | Adations On The Tra<br>Rev.5/Amend.1).         | 1BER<br>C8<br>C18 | 5. Ext<br>6. Imp<br>7. Ov<br>8. For<br>STAN  | ernal short o<br>pact<br>ercharge<br>reed discharg | tircuit<br>te<br>CO | NCLUSION<br>PASS<br>PASS<br>PASS<br>PASS<br>PASS<br>PASS<br>PASS<br>PAS |